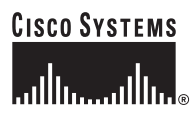

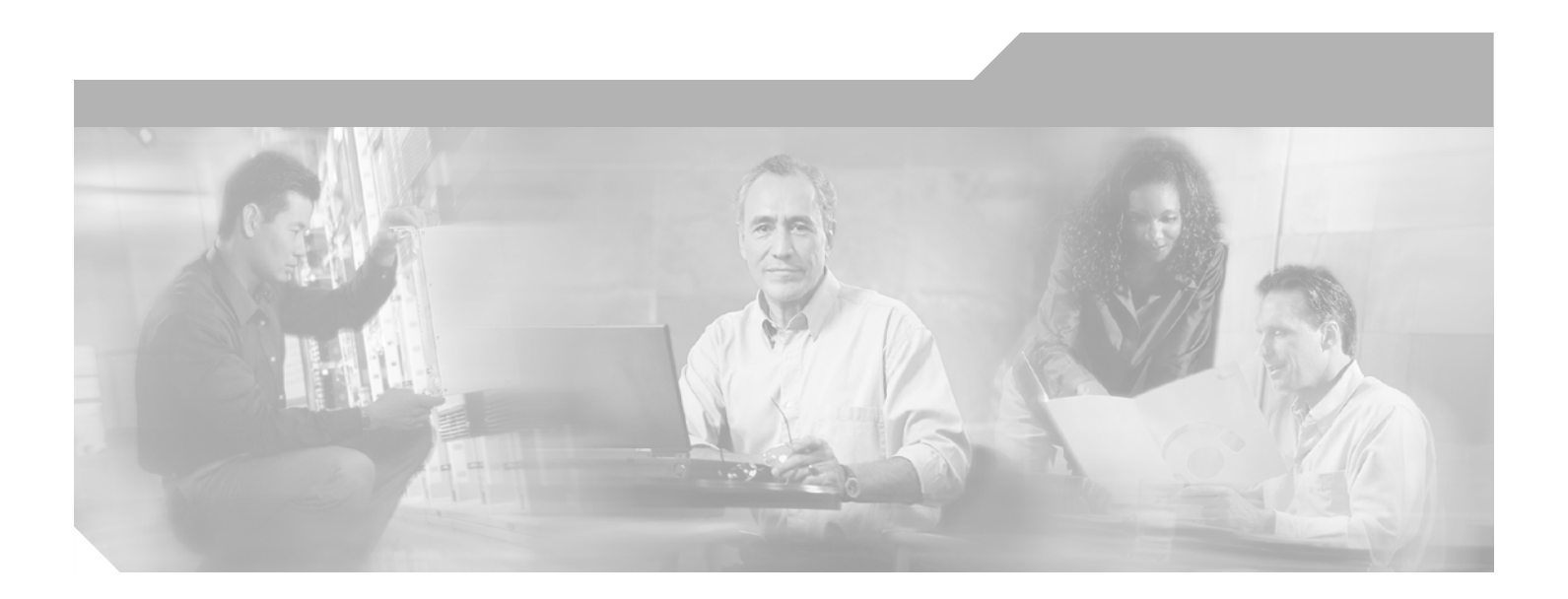

### **Cisco MDS 9000 Family Quick Configuration Guide**

#### **Corporate Headquarters**

Cisco Systems, Inc. 170 West Tasman Drive San Jose, CA 95134-1706 USA <http://www.cisco.com> Tel: 408 526-4000 800 553-NETS (6387) Fax: 408 526-4100

Text Part Number: OL-8251-01

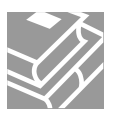

THE SPECIFICATIONS AND INFORMATION REGARDING THE PRODUCTS IN THIS MANUAL ARE SUBJECT TO CHANGE WITHOUT NOTICE. ALL STATEMENTS, INFORMATION, AND RECOMMENDATIONS IN THIS MANUAL ARE BELIEVED TO BE ACCURATE BUT ARE PRESENTED WITHOUT WARRANTY OF ANY KIND, EXPRESS OR IMPLIED. USERS MUST TAKE FULL RESPONSIBILITY FOR THEIR APPLICATION OF ANY PRODUCTS.

THE SOFTWARE LICENSE AND LIMITED WARRANTY FOR THE ACCOMPANYING PRODUCT ARE SET FORTH IN THE INFORMATION PACKET THAT SHIPPED WITH THE PRODUCT AND ARE INCORPORATED HEREIN BY THIS REFERENCE. IF YOU ARE UNABLE TO LOCATE THE SOFTWARE LICENSE OR LIMITED WARRANTY, CONTACT YOUR CISCO REPRESENTATIVE FOR A COPY.

The following information is for FCC compliance of Class A devices: This equipment has been tested and found to comply with the limits for a Class A digital device, pursuant to part 15 of the FCC rules. These limits are designed to provide reasonable protection against harmful interference when the equipment is operated in a commercial environment. This equipment generates, uses, and can radiate radio-frequency energy and, if not installed and used in accordance with the instruction manual, may cause harmful interference to radio communications. Operation of this equipment in a residential area is likely to cause harmful interference, in which case users will be required to correct the interference at their own expense.

The following information is for FCC compliance of Class B devices: The equipment described in this manual generates and may radiate radio-frequency energy. If it is not installed in accordance with Cisco's installation instructions, it may cause interference with radio and television reception. This equipment has been tested and found to comply with the limits for a Class B digital device in accordance with the specifications in part 15 of the FCC rules. These specifications are designed to provide reasonable protection against such interference in a residential installation. However, there is no guarantee that interference will not occur in a particular installation.

Modifying the equipment without Cisco's written authorization may result in the equipment no longer complying with FCC requirements for Class A or Class B digital devices. In that event, your right to use the equipment may be limited by FCC regulations, and you may be required to correct any interference to radio or television communications at your own expense.

You can determine whether your equipment is causing interference by turning it off. If the interference stops, it was probably caused by the Cisco equipment or one of its peripheral devices. If the equipment causes interference to radio or television reception, try to correct the interference by using one or more of the following measures:

- Turn the television or radio antenna until the interference stops.
- Move the equipment to one side or the other of the television or radio.
- Move the equipment farther away from the television or radio.

• Plug the equipment into an outlet that is on a different circuit from the television or radio. (That is, make certain the equipment and the television or radio are on circuits controlled by different circuit breakers or fuses.)

Modifications to this product not authorized by Cisco Systems, Inc. could void the FCC approval and negate your authority to operate the product.

The Cisco implementation of TCP header compression is an adaptation of a program developed by the University of California, Berkeley (UCB) as part of UCB's public domain version of the UNIX operating system. All rights reserved. Copyright © 1981, Regents of the University of California.

NOTWITHSTANDING ANY OTHER WARRANTY HEREIN, ALL DOCUMENT FILES AND SOFTWARE OF THESE SUPPLIERS ARE PROVIDED "AS IS" WITH ALL FAULTS. CISCO AND THE ABOVE-NAMED SUPPLIERS DISCLAIM ALL WARRANTIES, EXPRESSED OR IMPLIED, INCLUDING, WITHOUT LIMITATION, THOSE OF MERCHANTABILITY, FITNESS FOR A PARTICULAR PURPOSE AND NONINFRINGEMENT OR ARISING FROM A COURSE OF DEALING, USAGE, OR TRADE PRACTICE.

IN NO EVENT SHALL CISCO OR ITS SUPPLIERS BE LIABLE FOR ANY INDIRECT, SPECIAL, CONSEQUENTIAL, OR INCIDENTAL DAMAGES, INCLUDING, WITHOUT LIMITATION, LOST PROFITS OR LOSS OR DAMAGE TO DATA ARISING OUT OF THE USE OR INABILITY TO USE THIS MANUAL, EVEN IF CISCO OR ITS SUPPLIERS HAVE BEEN ADVISED OF THE POSSIBILITY OF SUCH DAMAGES.

CCSP, CCVP, the Cisco Square Bridge logo, Follow Me Browsing, and StackWise are trademarks of Cisco Systems, Inc.; Changing the Way We Work, Live, Play, and Learn, and iQuick Study are service marks of Cisco Systems, Inc.; and Access Registrar, Aironet, BPX, Catalyst, CCDA, CCDP, CCIE, CCIP, CCNA, CCNP, Cisco, the Cisco Certified Internetwork Expert logo, Cisco IOS, Cisco Press, Cisco Systems, Cisco Systems Capital, the Cisco Systems logo, Cisco Unity, Enterprise/Solver, EtherChannel, EtherFast, EtherSwitch, Fast Step, FormShare, GigaDrive, GigaStack, HomeLink, Internet Quotient, IOS, IP/TV, iQ Expertise, the iQ logo, iQ Net Readiness Scorecard, LightStream, Linksys, MeetingPlace, MGX, the Networkers logo, Networking Academy, Network Registrar, *Packet*, PIX, Post-Routing, Pre-Routing, ProConnect, RateMUX, ScriptShare, SlideCast, SMARTnet, The Fastest Way to Increase Your Internet Quotient, and TransPath are registered trademarks of Cisco Systems, Inc. and/or its affiliates in the United States and certain other countries.

All other trademarks mentioned in this document or Website are the property of their respective owners. The use of the word partner does not imply a partnership relationship between Cisco and any other company. (0601R)

*Cisco MDS 9000 Family Quick Configuration Guide* Copyright © 2005 Cisco Systems, Inc. All rights reserved.

 $20.02$ 

# **[CONTENTS](#page-12-0)**

### **[Preface](#page-4-0) v**

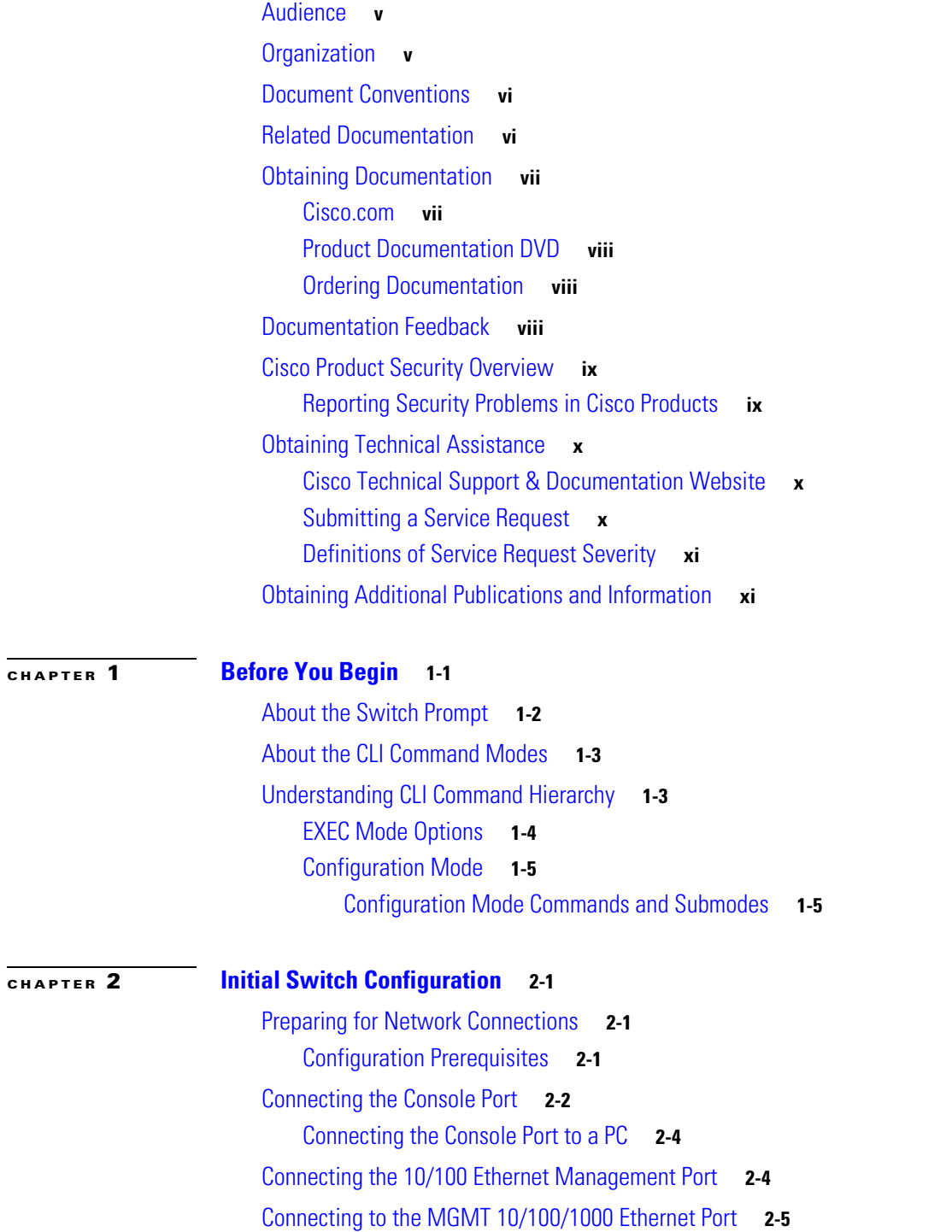

#### **Contents**

### *Send documentation comments to mdsfeedback-doc@cisco.com*

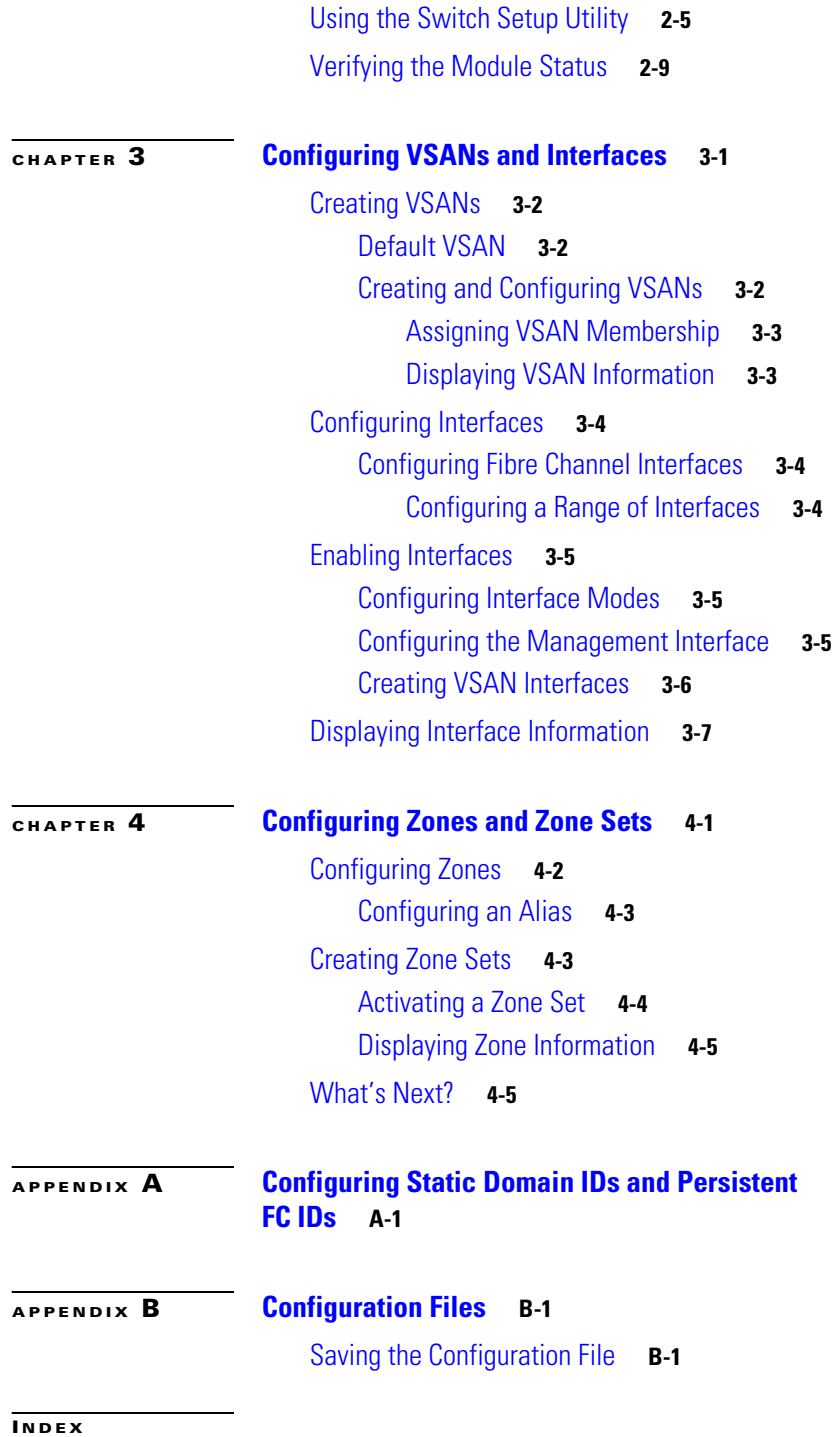

П

 $\mathbf{I}$ 

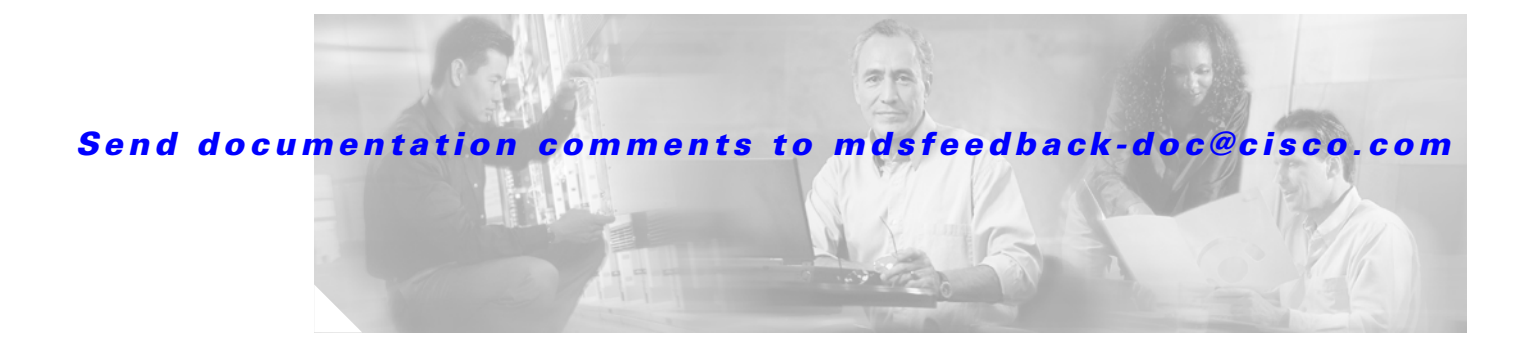

# <span id="page-4-0"></span>**Preface**

This preface describes the audience, organization, and conventions of the *Cisco MDS 9000 Family Quick Configuration Guide*. It also provides information on how to obtain related documentation.

# <span id="page-4-1"></span>**Audience**

This guide is for experienced network administrators who are responsible for configuring and maintaining the Cisco MDS 9000 Family of multilayer directors and fabric switches.

# <span id="page-4-2"></span>**Organization**

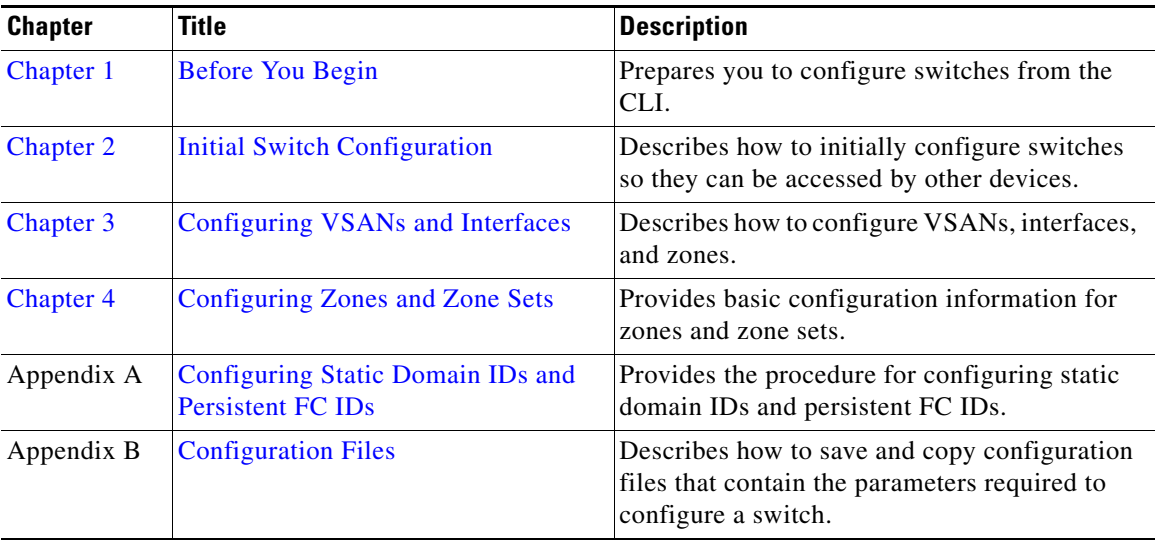

This guide is organized as follows:

# <span id="page-5-0"></span>**Document Conventions**

Command descriptions use these conventions:

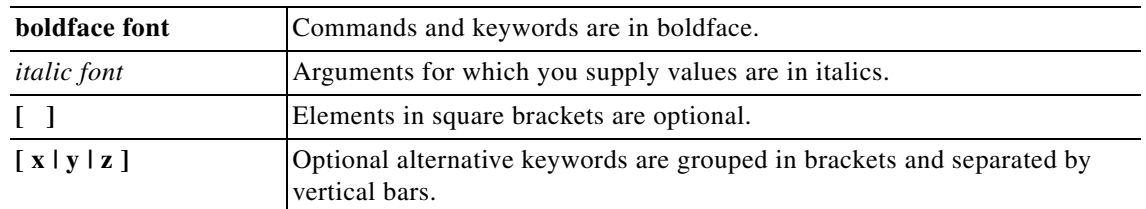

Screen examples use these conventions:

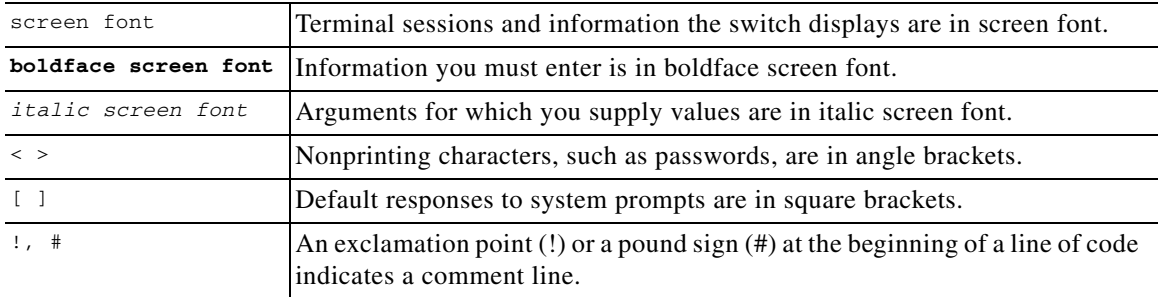

This document uses the following conventions:

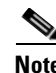

**Note** Means reader *take note*. Notes contain helpful suggestions or references to material not covered in the manual.

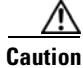

**Caution** Means *reader be careful*. In this situation, you might do something that could result in equipment damage or loss of data.

# <span id="page-5-3"></span><span id="page-5-1"></span>**Related Documentation**

<span id="page-5-2"></span>The documentation set for the Cisco MDS 9000 Family includes the following documents:

- **•** *Cisco MDS 9000 Family Release Notes for Cisco MDS SAN-OS Releases*
- **•** Cisco MDS 9000 Family Interoperability Support Matrix
- **•** Cisco MDS SAN-OS Release Compatibility Matrix for IBM SAN Volume Controller Software for Cisco MDS 9000
- **•** Cisco MDS SAN-OS Release Compatibility Matrix for VERITAS Storage Foundation for Networks Software
- **•** Cisco MDS SAN-OS Release Compatibility Matrix for Storage Service Interface Images
- **•** Cisco MDS 9000 Family SSM Configuration Note
- **•** Cisco MDS 9000 Family ASM Configuration Note
- **•** *Regulatory Compliance and Safety Information for the Cisco MDS 9000 Family*

- **•** *Cisco MDS 9500 Series Hardware Installation Guide*
- **•** *Cisco MDS 9200 Series Hardware Installation Guide*
- **•** *Cisco MDS 9216 Switch Hardware Installation Guide*
- **•** *Cisco MDS 9100 Series Hardware Installation Guide*
- **•** Cisco MDS 9020 Fabric Switch Hardware Installation Guide
- **•** Cisco MDS 9000 Family Software Upgrade and Downgrade Guide
- **•** *Cisco MDS 9000 Family Configuration Guide*
- **•** *Cisco MDS 9000 Family Command Reference*
- **•** Cisco MDS 9020 Fabric Switch Configuration Guide and Command Reference
- **•** *Cisco MDS 9000 Family Fabric Manager Configuration Guide*
- **•** Cisco MDS 9000 Family Fabric and Device Manager Online Help
- **•** *Cisco MDS 9000 Family SAN Volume Controller Configuration Guide*
- **•** Cisco MDS 9000 Family Quick Configuration Guide
- **•** Cisco MDS 9000 Family Fabric Manager Quick Configuration Guide
- **•** *Cisco MDS 9000 Family MIB Quick Reference*
- **•** Cisco MDS 9020 Fabric Switch MIB Quick Reference
- **•** *Cisco MDS 9000 Family CIM Programming Reference*
- **•** *Cisco MDS 9000 Family System Messages Reference*
- **•** Cisco MDS 9020 Fabric Switch System Messages Reference
- **•** *Cisco MDS 9000 Family Troubleshooting Guide*
- **•** *Cisco MDS 9000 Family Port Analyzer Adapter 2 Installation and Configuration Note*
- **•** *Cisco MDS 9000 Family Port Analyzer Adapter Installation and Configuration Note*

For information on VERITAS Storage Foundation™ for Networks for the Cisco MDS 9000 Family, refer to the VERITAS website:<http://support.veritas.com/>

For information on IBM TotalStorage SAN Volume Controller Storage Software for the Cisco MDS 9000 Family, refer to the IBM TotalStorage Support website: <http://www.ibm.com/storage/support/2062-2300/>

# <span id="page-6-0"></span>**Obtaining Documentation**

Cisco documentation and additional literature are available on Cisco.com. Cisco also provides several ways to obtain technical assistance and other technical resources. These sections explain how to obtain technical information from Cisco Systems.

### <span id="page-6-1"></span>**Cisco.com**

You can access the most current Cisco documentation at this URL:

<http://www.cisco.com/techsupport>

**Preface**

You can access the Cisco website at this URL:

<http://www.cisco.com>

You can access international Cisco websites at this URL:

[http://www.cisco.com/public/countries\\_languages.shtml](http://www.cisco.com/public/countries_languages.shtml)

### <span id="page-7-0"></span>**Product Documentation DVD**

Cisco documentation and additional literature are available in the Product Documentation DVD package, which may have shipped with your product. The Product Documentation DVD is updated regularly and may be more current than printed documentation.

The Product Documentation DVD is a comprehensive library of technical product documentation on portable media. The DVD enables you to access multiple versions of hardware and software installation, configuration, and command guides for Cisco products and to view technical documentation in HTML. With the DVD, you have access to the same documentation that is found on the Cisco website without being connected to the Internet. Certain products also have .pdf versions of the documentation available.

The Product Documentation DVD is available as a single unit or as a subscription. Registered Cisco.com users (Cisco direct customers) can order a Product Documentation DVD (product number DOC-DOCDVD=) from the Ordering tool or Cisco Marketplace.

Cisco Ordering tool:

<http://www.cisco.com/en/US/partner/ordering/>

Cisco Marketplace:

<http://www.cisco.com/go/marketplace/>

### <span id="page-7-1"></span>**Ordering Documentation**

Beginning June 30, 2005, registered Cisco.com users may order Cisco documentation at the Product Documentation Store in the Cisco Marketplace at this URL:

<http://www.cisco.com/go/marketplace/>

Cisco will continue to support documentation orders using the Ordering tool:

**•** Registered Cisco.com users (Cisco direct customers) can order documentation from the Ordering tool:

<http://www.cisco.com/en/US/partner/ordering/>

**•** Instructions for ordering documentation using the Ordering tool are at this URL:

[http://www.cisco.com/univercd/cc/td/doc/es\\_inpck/pdi.htm](http://www.cisco.com/univercd/cc/td/doc/es_inpck/pdi.htm)

• Nonregistered Cisco.com users can order documentation through a local account representative by calling Cisco Systems Corporate Headquarters (California, USA) at 408 526-7208 or, elsewhere in North America, by calling 1 800 553-NETS (6387).

# <span id="page-7-2"></span>**Documentati[on Feedback](http://www.cisco.com/techsupport)**

You can rate and provide feedback about Cisco technical documents by completing the online feedback form that appears with the technical documents on Cisco.com.

You can send comments about Cisco documentation to mdsfeedback-doc@cisco.com.

You can submit comments by using the response card (if present) behind the front cover of your document or by writing to the following address:

Cisco Systems Attn: Customer Document Ordering 170 West Tasman Drive San Jose, CA 95134-9883

We appreciate your comments.

# <span id="page-8-0"></span>**Cisco Product Security Overview**

Cisco provides a free online Security Vulnerability Policy portal at this URL:

[http://www.cisco.com/en/US/products/products\\_security\\_vulnerability\\_policy.html](http://www.cisco.com/en/US/products/products_security_vulnerability_policy.html)

From this site, you can perform these tasks:

- **•** Report security vulnerabilities in Cisco products.
- **•** Obtain assistance with security incidents that involve Cisco products.
- **•** Register to receive security information from Cisco.

A current list of security advisories and notices for Cisco products is available at this URL:

<http://www.cisco.com/go/psirt>

If you prefer to see advisories and notices as they are updated in real time, you can access a Product Security Incident Response Team Really Simple Syndication (PSIRT RSS) feed from this URL:

[http://www.cisco.com/en/US/products/products\\_psirt\\_rss\\_feed.html](http://www.cisco.com/en/US/products/products_psirt_rss_feed.html)

### <span id="page-8-1"></span>**Reporting Security Problems in Cisco Products**

Cisco is committed to delivering secure products. We test our products internally before we release them, and we strive to correct all vulnerabilities quickly. If you think that you might have identified a vulnerability in a Cisco product, contact PSIRT:

**•** Emergencies—[security-alert@cisco.com](mailto:security-alert@cisco.com)

An emergency is either a condition in which a system is under active attack or a condition for which a severe and urgent security vulnerability should be reported. All other conditions are considered nonemergencies.

**•** Nonemergencies—[psirt@cisco.com](mailto:psirt@cisco.com)

In an emergency, you can also reach PSIRT by telephone:

- **•** 1 877 228-7302
- **•** 1 408 525-6532

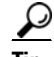

**Tip** We encourage you to use Pretty Good Privacy (PGP) or a compatible product to encrypt any sensitive information that you send to Cisco. PSIRT can work from encrypted information that is compatible with PGP versions 2.*x* through 8.*x*.

Г

Never use a revoked or an expired encryption key. The correct public key to use in your correspondence with PSIRT is the one linked in the Contact Summary section of the Security Vulnerability Policy page at this URL:

[http://www.cisco.com/en/US/products/products\\_security\\_vulnerability\\_policy.htm](http://www.cisco.com/en/US/products/products_security_vulnerability_policy.htm)

The link on this page has the current PGP key ID in use.

# <span id="page-9-0"></span>**Obtaining Technical Assistance**

Cisco Technical Support provides 24-hour-a-day award-winning technical assistance. The Cisco Technical Support & Documentation website on Cisco.com features extensive online support resources. In addition, if you have a valid Cisco service contract, Cisco Technical Assistance Center (TAC) engineers provide telephone support. If you do not have a valid Cisco service contract, contact your reseller.

### <span id="page-9-1"></span>**Cisco Technical Support & Documentation Website**

The Cisco Technical Support & Documentation website provides online documents and tools for troubleshooting and resolving technical issues with Cisco products and technologies. The website is available 24 hours a day, at this URL:

<http://www.cisco.com/techsupport>

Access to all tools on the Cisco Technical Support & Documentation website requires a Cisco.com user ID and password. If you have a valid service contract but do not have a user ID or password, you can register at this URL:

<http://tools.cisco.com/RPF/register/register.do>

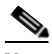

**Note** Use the Cisco Product Identification (CPI) tool to locate your product serial number before submitting a web or phone request for service. You can access the CPI tool from the Cisco Technical Support & Documentation website by clicking the **Tools & Resources** link under Documentation & Tools. Choose **Cisco Product Identification Tool** from the Alphabetical Index drop-down list, or click the **Cisco Product Identification Tool** link under Alerts & RMAs. The CPI tool offers three search options: by product ID or model name; by tree view; or for certain products, by copying and pasting **show** command output. Search results show an illustration of your product with the serial number label location highlighted. Locate the serial number label on your product and record the information before placing a service call.

### <span id="page-9-2"></span>**Submitting a Service Request**

Using the online TAC Service Request Tool is the fastest way to open S3 and S4 service requests. (S3 and S4 service requests are those in which your network is minimally impaired or for which you require product information.) After you describe your situation, the TAC Service Request Tool provides recommended solutions. If your issue is not resolved using the recommended resources, your service request is assigned to a Cisco engineer. The TAC Service Request Tool is located at this URL:

<http://www.cisco.com/techsupport/servicerequest>

For S1 or S2 service requests or if you do not have Internet access, contact the Cisco TAC by telephone. (S1 or S2 service requests are those in which your production network is down or severely degraded.) Cisco engineers are assigned immediately to S1 and S2 service requests to help keep your business operations running smoothly.

To open a service request by telephone, use one of the following numbers:

Asia-Pacific: +61 2 8446 7411 (Australia: 1 800 805 227) EMEA: +32 2 704 55 55 USA: 1 800 553-2447

For a complete list of Cisco TAC contacts, go to this URL:

<http://www.cisco.com/techsupport/contacts>

### <span id="page-10-0"></span>**Definitions of Service Request Severity**

To ensure that all service requests are reported in a standard format, Cisco has established severity definitions.

Severity 1 (S1)—Your network is "down," or there is a critical impact to your business operations. You and Cisco will commit all necessary resources around the clock to resolve the situation.

Severity 2 (S2)—Operation of an existing network is severely degraded, or significant aspects of your business operation are negatively affected by inadequate performance of Cisco products. You and Cisco will commit full-time resources during normal business hours to resolve the situation.

Severity 3 (S3)—Operational performance of your network is impaired, but most business operations remain functional. You and Cisco will commit resources during normal business hours to restore service to satisfactory levels.

Severity 4 (S4)—You require information or assistance with Cisco product capabilities, installation, or configuration. There is little or no effect on your business operations.

# <span id="page-10-1"></span>**Obtaining Additional Publications and Information**

Information about Cisco products, technologies, and network solutions is available from various online and printed sources.

• Cisco Marketplace provides a variety of Cisco books, reference guides, documentation, and logo merchandise. Visit Cisco Marketplace, the company store, at this URL:

<http://www.cisco.com/go/marketplace/>

**•** *Cisco Press* publishes a wide range of general networking, training and certification titles. Both new and experienced users will benefit from these publications. For current Cisco Press titles and other information, go to Cisco Press at this URL:

<http://www.ciscopress.com>

• *Packet* magazine is the Cisco Systems technical user magazine for maximizing Internet and networking investments. Each quarter, Packet delivers coverage of the latest industry trends, technology breakthroughs, and Cisco products and solutions, as well as network deployment and troubleshooting tips, configuration examples, customer case studies, certification and training information, and links to scores of in-depth online resources. You can access Packet magazine at this URL:

<http://www.cisco.com/packet>

• *iQ Magazine* is the quarterly publication from Cisco Systems designed to help growing companies learn how they can use technology to increase revenue, streamline their business, and expand services. The publication identifies the challenges facing these companies and the technologies to help solve them, using real-world case studies and business strategies to help readers make sound technology investment decisions. You can access iQ Magazine at this URL:

<http://www.cisco.com/go/iqmagazine>

or view the digital edition at this URL:

<http://ciscoiq.texterity.com/ciscoiq/sample/>

**•** *Internet Protocol Journal* is a quarterly journal published by Cisco Systems for engineering professionals involved in designing, developing, and operating public and private internets and intranets. You can access the Internet Protocol Journal at this URL:

<http://www.cisco.com/ipj>

**•** Networking products offered by Cisco Systems, as well as customer support services, can be obtained at this URL:

<http://www.cisco.com/en/US/products/index.html>

• Networking Professionals Connection is an interactive website for networking professionals to share questions, suggestions, and information about networking products and technologies with Cisco experts and other networking professionals. Join a discussion at this URL:

<http://www.cisco.com/discuss/networking>

**•** World-class networking training is available from Cisco. You can view current offerings at this URL:

<http://www.cisco.com/en/US/learning/index.html>

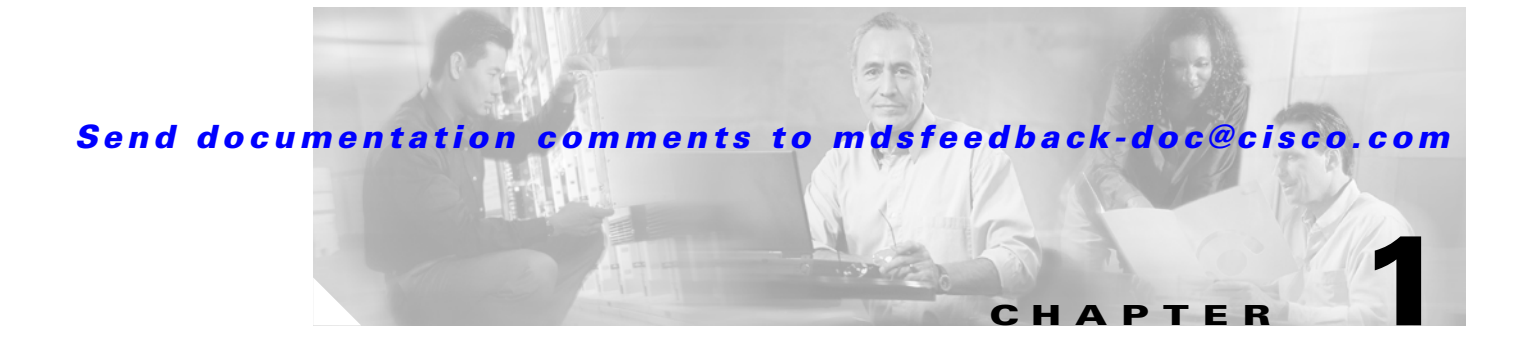

# <span id="page-12-2"></span><span id="page-12-1"></span><span id="page-12-0"></span>**Before You Begin**

This chapter prepares you to configure switches from the CLI. It also lists the information you need to have before you begin, and it describes the CLI command modes.

This chapter includes the following sections:

- [About the Switch Prompt, page 1-2](#page-13-0)
- **•** [About the CLI Command Modes, page 1-3](#page-14-0)
- **•** [Understanding CLI Command Hierarchy, page 1-3](#page-14-1)

### <span id="page-13-0"></span>**About the Switch Prompt**

<span id="page-13-2"></span>

**Note** Refer to the *Cisco MDS 9200 Series Hardware Installation Guide* or the *Cisco MDS 9500 Series Hardware Installation Guide* for installation and connection instructions.

Once the switch is powered on successfully, you see the default switch prompt ( $\text{switch}\#$ ) as shown in [Example 1-1](#page-13-1).

#### <span id="page-13-1"></span>*Example 1-1 Output When a Switch Boots Up*

Auto booting bootflash:/boot-279 bootflash:/system\_image;... Booting kickstart image:bootflash:/boot-279.... ............................................Image verification OK Starting kernel... INIT: version 2.78 booting Checking all filesystems..... done. Loading system software Uncompressing system image: bootflash:/system\_image CCCCCCCCCCCCCCCCCCCCCCCCCCCCCCCCCCCCCCCCCCCCCCCC INIT: Entering runlevel: 3 <<<<<<SAN OS bootup log messages>>>>>> ---- Basic System Configuration Dialog ---- This setup utility will guide you through the basic configuration of the system. Use ctrl-c to abort configuration dialog at any prompt. Basic management setup configures only enough connectivity for management of the system. Would you like to enter the basic configuration dialog (yes/no): yes <<<<<after configuration>>>>>>>>>>> switch login:admin101 Password:\*\*\*\*\*\*\* Cisco Storage Area Networking Operating System (SAN-OS) Software TAC support: http://www.cisco.com/tac Copyright (c) 2002-2004, Cisco Systems, Inc. All rights reserved. The copyrights to certain works contained herein are owned by Andiamo Systems, Inc. and/or other third parties and are used and distributed under license. Some parts of this software are covered under the GNU Public License. A copy of the license is available at http://www.gnu.org/licenses/gpl.html. switch#

You can perform embedded CLI operations, access command history, and use command parsing functions at this prompt. The switch gathers the command string upon detecting an **Enter** (CR) and accepts commands from the terminal.

# <span id="page-14-0"></span>**About the CLI Command Modes**

<span id="page-14-3"></span>Switches in the Cisco MDS 9000 Family have two main command modes—user EXEC mode and configuration mode. The commands available to you depend on the mode you are in. To obtain a list of available commands in either mode, type a question mark (?) at the system prompt.

[Table 1-1](#page-14-2) lists and describes the two commonly used modes, how to enter the modes, and the resulting system prompts. The system prompt helps you identify which mode you are in and hence, which commands are available to you.

| <b>Mode</b>           | <b>Description of Use</b>                                                                                       |                                                                                                 | <b>How to Access</b>                                           | Prompt             |
|-----------------------|----------------------------------------------------------------------------------------------------|-------------------------------------------------------------------------------------------------|----------------------------------------------------------------|--------------------|
| <b>EXEC</b>           | Enables you to temporarily change<br>terminal settings, perform basic tests, and<br>display system information. |                                                                                                 | At the switch prompt, enter the required<br>EXEC mode command. | switch#            |
|                       | <b>Note</b>                                                                                                    | Changes made in this mode are<br>generally not saved across system<br>resets.                   |                                                                |                    |
| Configuration<br>mode | Enables you to configure features that<br>affect the system as a whole.                                         |                                                                                                 | From EXEC mode, enter the <b>config</b><br>terminal command.   | $switch(config)$ # |
|                       | <b>Note</b>                                                                                                    | Changes made in this mode are.<br>saved across system resets if you<br>save your configuration. |                                                                |                    |

<span id="page-14-2"></span>*Table 1-1 Frequently Used Switch Command Modes*

You can abbreviate commands and keywords by entering just enough characters to make the command unique from other commands. For example, you can abbreviate the **config terminal** command to **conf t**.

# <span id="page-14-1"></span>**Understanding CLI Command Hierarchy**

<span id="page-14-4"></span>The CLI commands are organized hierarchically, with commands that perform similar functions grouped under the same level. For example, all commands that display information about the system, configuration, or hardware are grouped under the **show** command, and all commands that allow you to configure the switch are grouped under the **config terminal** command.

To execute a command, you enter the command by starting at the top level of the hierarchy. For example, to configure a Fibre Channel interface, use the **config terminal** command. Once you are in configuration mode, issue the **interface** command. When you are in the interface submode, you can query the available commands there.

The following example shows how to query the available commands in the interface submode:

```
switch# config t
Enter configuration commands, one per line. End with CNTL/Z.
switch(config)# interface fc1/1
switch(config-if)# ?
Interface configuration commands:
  channel-group Add to/remove from a port-channel
  exit Exit from this submode
  fcdomain Enter the interface submode
 fspf To configure FSPF related parameters
  no Negate a command or set its defaults
  shutdown Enable/disable an interface
   switchport Configure switchport parameters
```
### <span id="page-15-0"></span>**EXEC Mode Options**

<span id="page-15-1"></span>When you start a session on the switch, you begin in EXEC mode. Based on the role or group to which you belong, you have access to limited commands or to all commands. From EXEC mode, you can enter configuration mode. Most of the EXEC commands are one-time commands, such as **show** commands, which display the current configuration status. Here is a list of EXEC mode commands:

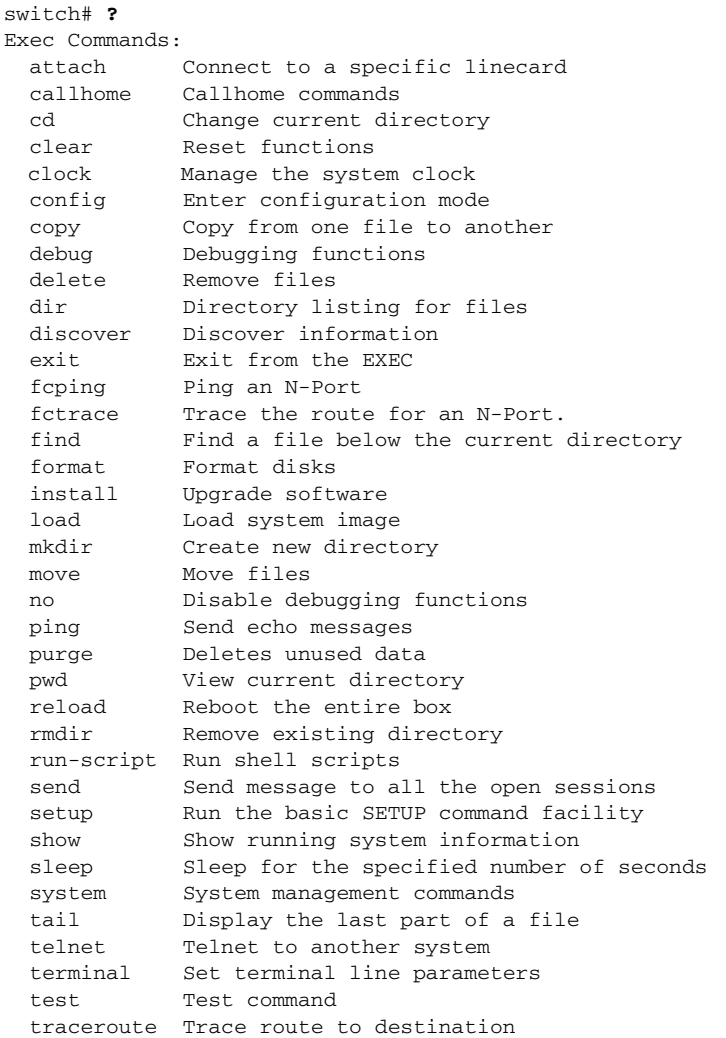

```
 undebug Disable Debugging functions (See also debug)
 write Write current configuration
 zone Execute Zone Server commands
```
### <span id="page-16-0"></span>**Configuration Mode**

<span id="page-16-2"></span>In configuration mode, you can make changes to the existing configuration. When you save the configuration, these commands are preserved across switch reboots. Once you are in configuration mode, you can enter interface configuration mode, zone configuration mode, and a variety of protocol-specific modes. Configuration mode is the starting point for all configuration commands. When you are in configuration mode, the switch expects configuration commands from the user.

The following example shows output from the **config terminal** command:

```
switch# config terminal
Enter configuration commands, one per line. End with CNTL/Z.
switch(config)#
```
### <span id="page-16-1"></span>**Configuration Mode Commands and Submodes**

Here is a list of configuration mode commands:

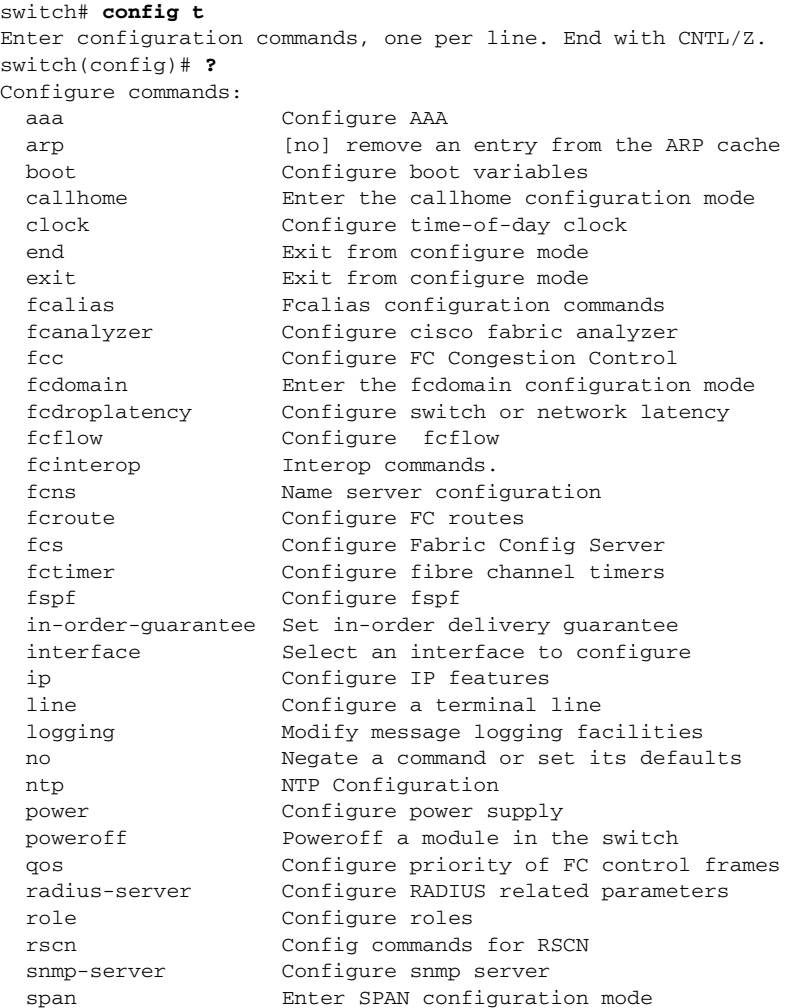

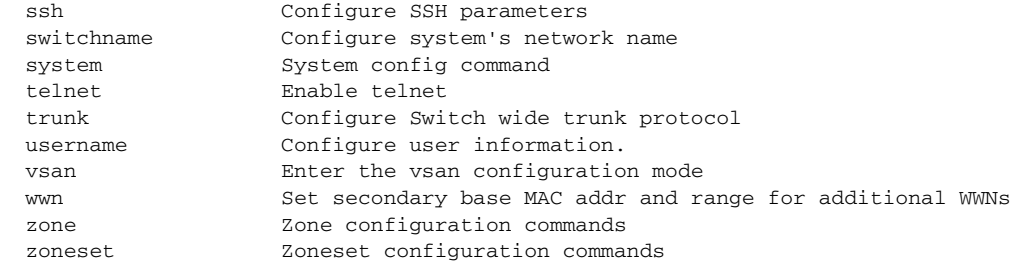

Configuration mode, also known as terminal configuration mode, has several submodes. Each of these submodes places you deeper in the prompt hierarchy. When you type **exit**, the switch backs out one level and returns you to the previous level. When you type **end**, the switch backs out to the user EXEC level.

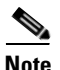

**Note** In configuration mode, you can alternatively enter **— Ctrl-Z** instead of the **end** command, and **— Ctrl-G** instead of the **exit** command

> You can execute an EXEC mode command from a configuration mode or submode prompt. You can issue this command from any submode within the configuration mode. When in configuration mode (or in any submode), enter the **do** command along with the required EXEC mode command. The entered command is executed at the EXEC level and the prompt resumes its current mode level.

```
switch(config)# do terminal session-timeout 0
switch(config)#
```
In this example, **terminal session-timeout** is an EXEC mode command—you are issuing an EXEC mode command using the configuration mode **do** command.

The **do** command applies to all EXEC mode commands other than the **end** and **exit** commands. You can also use the help (**?**) and command completion (**Tab**) features for EXEC commands when issuing a **do** command along with the EXEC command.

[Table 1-2](#page-17-0) lists some useful command keys that can be used in both EXEC and configuration modes.

| Command    | <b>Description</b>                                                                                                    |  |
|------------|----------------------------------------------------------------------------------------------------|--|
| Ctrl-P     | Up history                                                                                                    |  |
| Ctrl-N     | Down history                                                                                                    |  |
| $Ctrl-R$   | Refreshes the current line and reprints it.                                                                                                    |  |
| $Ctrl-X-H$ | List history                                                                                                    |  |
| Alt-P      | History search backwards                                                                                                    |  |
|            | The difference between Tab completion and Alt- P or Alt-N is that Tab<br><b>Note</b><br>completes the current word while Alt-P and Alt-N completes a previously<br>entered command. |  |
| $Alt-N$    | History search forwards                                                                                                    |  |
| $Ctrl-G$   | Exit                                                                                                    |  |
| $Ctrl-Z$   | End                                                                                                    |  |
| $Ctrl-L$   | Clear screen                                                                                                    |  |

<span id="page-17-0"></span>*Table 1-2 Useful Command Key Description*

[Table 1-3](#page-18-0) displays the commonly used configuration submodes.

<span id="page-18-0"></span>*Table 1-3 Submodes Within the Configuration Mode*

| <b>Submode Name</b>        | <b>From Configuration Mode Enter</b>                                                      | <b>Submode Prompt</b>                      | <b>Configured Information</b>                                                                                             |
|----------------------------|-------------------------------------------------------------------------------------------|--------------------------------------------|----------------------------------------------------------------------------------------------------|
| Call Home                  | callhome                                                                                  | switch(config-callhome)#                   | Contact, destination, and e-mail                                                                                          |
| FCS Registration           | fcs register                                                                              | switch(config-fcs-register)#               | FCS attribute registration                                                                                                |
|                            | From FCS registration submode:                                                            | switch(config-fcs-register-att<br>$rib)$ # | Platform name and VSAN ID<br>association                                                                                  |
|                            | platform name <i>name</i> vsan<br>$vsan-id$                                               |                                            |                                                                                                    |
| Fibre Channel alias        | fcalias name name vsan vsan-id                                                            | switch(config-fcalias)#                    | Alias member                                                                                                    |
| <b>FSPF</b>                | fspf config vsan vsan-id                                                                  | switch(config-(fspf-config))#              | Static SPF computation, hold<br>time, and autonomous region                                                               |
| Interface<br>configuration | interface type slot/port                                                                  | switch(config-if)#                         | Channel groups, Fibre Channel<br>domains, FSPF parameters,<br>switch port trunk and beacon<br>information, and IP address |
|                            | From the VSAN or mgmt0<br>(management) interface<br>configuration submode:<br>vrrp number | switch(config-if-vrrp)#                    | Virtual router                                                                                                    |
| Line console               | line console                                                                              | switch(config-console)#                    | Primary terminal console                                                                                                  |
| <b>VTY</b>                 | line vty                                                                                  | switch(config-line)#                       | Virtual terminal line                                                                                                    |
| Role                       | role name                                                                                 | switch(config-role)#                       | Rule                                                                                                    |
| <b>SPAN</b>                | span session number                                                                       | switch(config-span)#                       | SPAN source, destination, and<br>suspend session information                                                              |
| <b>VSAN</b> database       | vsan database                                                                             | switch(config-vsan-db)#                    | <b>VSAN</b> database                                                                                                    |
| Zone                       | zone name string vsan vsan-id                                                             | switch(config-zone)#                       | Zone member                                                                                                    |
| Zone set                   | zoneset name <i>name</i> vsan<br>vsan-id                                                  | switch(config-zoneset)#                    | Zone set member                                                                                                    |

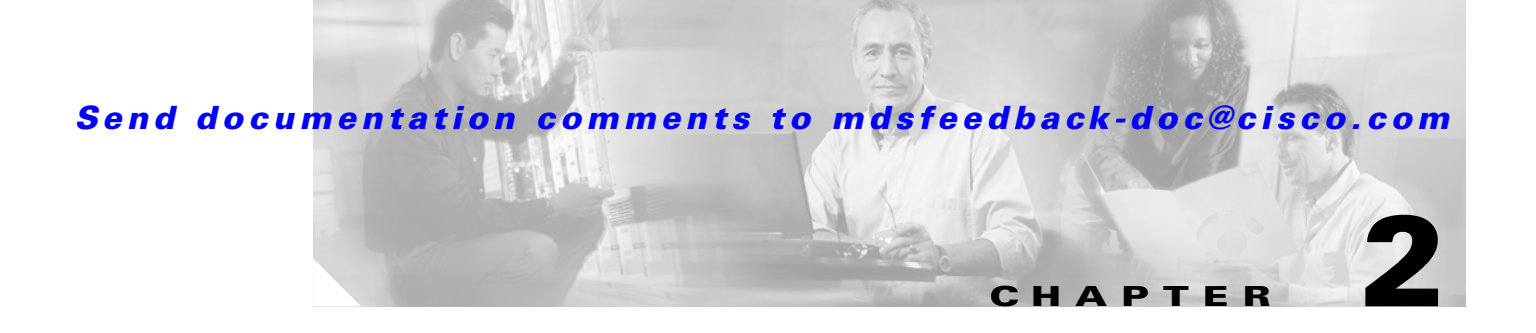

# <span id="page-20-5"></span><span id="page-20-4"></span><span id="page-20-1"></span><span id="page-20-0"></span>**Initial Switch Configuration**

This chapter provides instructions for setting up the hardware, connecting to the console port, and initially configuring the switch.

This chapter includes the following sections:

- [Preparing for Network Connections, page 2-1](#page-20-2)
- **•** [Connecting the Console Port, page 2-2](#page-21-0)
- **•** [Connecting the 10/100 Ethernet Management Port, page 2-4](#page-23-1)
- **•** [Connecting to the MGMT 10/100/1000 Ethernet Port, page 2-5](#page-24-0)
- **•** [Using the Switch Setup Utility, page 2-5](#page-24-1)
- **•** [Verifying the Module Status, page 2-9](#page-28-0)

# <span id="page-20-2"></span>**Preparing for Network Connections**

<span id="page-20-6"></span>When preparing your site for network connections to the Andiamo 9500 switch, consider the following for each type of interface:

- **•** Cabling required for each interface type
- **•** Distance limitations for each signal type
- **•** Additional interface equipment needed

Before installing the device, have all additional external equipment and cables available.

### <span id="page-20-7"></span><span id="page-20-3"></span>**Configuration Prerequisites**

Before you configure a switch in the Cisco MDS 9000 Family for the first time, make sure you have the following information:

- **•** Administrator password.
- **•** Switch name—This is also used as your switch prompt.
- **•** IP address for the switch's management interface.
- **•** Subnet mask for the switch's management interface.
- **•** IP address of the default gateway.

# <span id="page-21-0"></span>**Connecting the Console Port**

This section describes how to connect the RS-232 console port to a PC. The console port allows you to perform the following functions:

- <span id="page-21-4"></span>**•** Configure the switch from the CLI.
- **•** Monitor network statistics and errors.
- <span id="page-21-5"></span>**•** Configure SNMP agent parameters.
- **•** Manage downloading software updates (through the Ethernet management interface) or distributing software images residing in Flash memory to attached devices.

[Figure 2-1,](#page-21-1) [Figure 2-3,](#page-22-0) [Figure 2-4](#page-22-1), and [Figure 2-4](#page-22-1) show the console port and the management port, located on a Cisco MDS 9500 series supervisor-1 module, Cisco MDS 9500 series supervisor-2 module, a Cisco MDS 9200 Series supervisor module, and Cisco MDS 9100 Series supervisor module.

<span id="page-21-2"></span><span id="page-21-1"></span>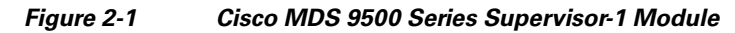

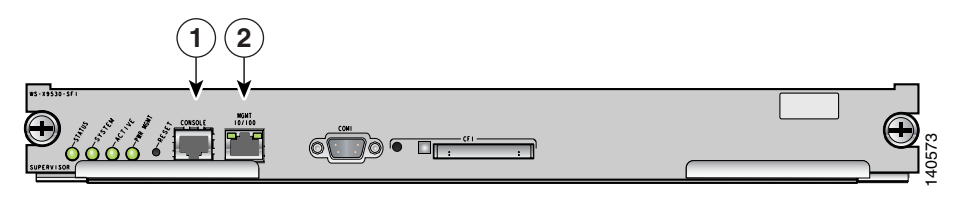

| Console port                                                       |
|--------------------------------------------------------------------|
| MGMT 10/100 Ethernet port (with integrated link and activity LEDs) |

<span id="page-21-3"></span>*Figure 2-2 Cisco MDS 9500 Series Supervisor-2 Module*

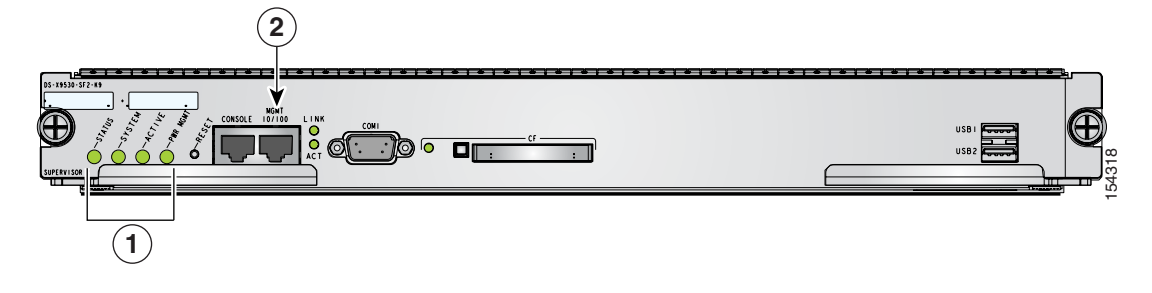

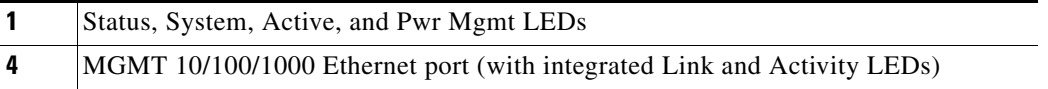

<span id="page-22-2"></span><span id="page-22-0"></span>*Figure 2-3 Connecting the Console Cable to a Cisco MDS 9200 Series Switch*

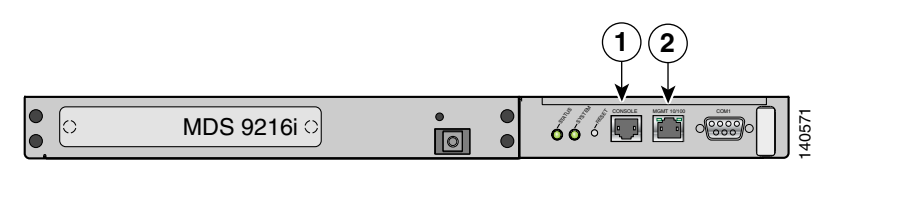

| Console port                                                       |
|--------------------------------------------------------------------|
| MGMT 10/100 Ethernet port (with integrated link and activity LEDs) |

<span id="page-22-3"></span><span id="page-22-1"></span>*Figure 2-4 Connecting the Console Cable to a Cisco MDS 9100 Series Switch*

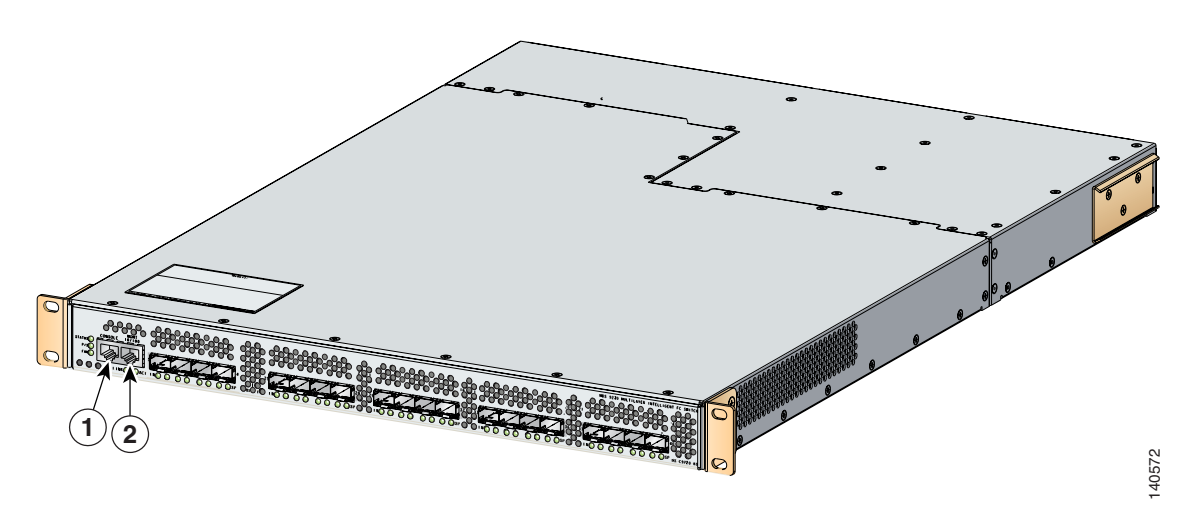

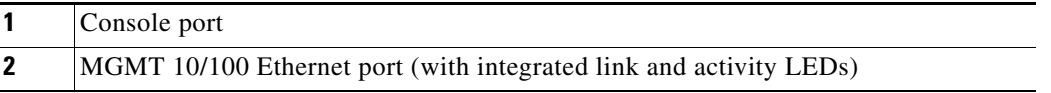

### <span id="page-23-0"></span>**Connecting the Console Port to a PC**

<span id="page-23-2"></span>You can connect the console port to a PC serial port for local administrative access to the Andiamo 9500 switch.

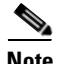

**Note** The PC must support VT100 terminal emulation. The terminal emulation software—frequently a PC application such as HyperTerminal Plus—makes communication between the Andiamo 9500 switch and your PC possible during setup and configuration.

To connect the console port to a PC, follow these steps:

- **Step 1** Configure the baud rate and character format of the PC terminal emulation program to match the following management port default characteristics:
	- **•** 9600 baud
	- **•** 8 data bits
	- **•** 1 stop bit
	- **•** No parity

```
Note On Cisco terminal servers, issue the following commands starting in EXEC mode:
       switch# config t
       switch(config)# no flush-at-activation 
       switch(config)# exit
       switch# copy running-config startup-config
       This configuration ensures that the MDS switch does not receive random characters that might 
       cause it to hang.
```
- **Step 2** Connect the supplied RJ-45 to DB-9 female adapter or RJ-45 to DB-25 female adapter (depending on your PC connection) to the PC serial port.
- **Step 3** Connect one end of the supplied console cable (a rollover RJ-45 to RJ-45 cable) to the console port. (See [Figure 2-4.](#page-22-1)) Connect the other end to the RJ-45 to DB-9 (or RJ-45 to DB-25) adapter at the PC serial port.

**Note** If you are using a Cisco MDS 9500 Series switch that has multiple supervisor modules, connect the console port to the "active" supervisor. The active supervisor is the module with the green Active LED.

### <span id="page-23-1"></span>**Connecting the 10/100 Ethernet Management Port**

<span id="page-23-4"></span><span id="page-23-3"></span>The autosensing 10/100 Ethernet management port is located on the left side of the front panel (labeled 10/100 MGMT), to the right of the Console port (see [Figure 2-1](#page-21-1), [Figure 2-4,](#page-22-1) and [Figure 2-4](#page-22-1)). This port is used for out-of-band management of the Cisco MDS 9000 Family switches.

 $\mathscr{P}$ 

Make sure to connect the Ethernet management ports of both supervisor modules on an MDS 9500 Series switch. Even though there are two Ethernet connections, only one management IP address is required for a switch with dual supervisors.

لىكم

**Tip** The two Ethernet connections should be connected to ports in different slots on the same LAN switch, or should be split between two different LAN switches.

If only the active supervisor module is connected to the LAN and an event occurs that causes a system switchover (such as a software upgrade), the switch becomes unmanageable through the Ethernet port after the active supervisor reboots and the standby supervisor becomes the active supervisor.

Use modular, RJ-45 cables to connect the 10/100 Ethernet management port to external hubs and switches.

# <span id="page-24-0"></span>**Connecting to the MGMT 10/100/1000 Ethernet Port**

The Supervisor-2 module supports an autosensing MGMT 10/100/1000 Ethernet port (labeled "MGMT 10/100/1000") and has an RJ-45 interface. You can use this port to access and manage the switch by IP address, such as through Cisco Fabric Manager.

Use a modular, RJ-45, straight-through UTP cable to connect the MGMT 10/100/1000 Ethernet port to an Ethernet switch port or hub.

# <span id="page-24-1"></span>**Using the Switch Setup Utility**

<span id="page-24-2"></span>The switch setup utility helps you configure the switch. To configure the switch, follow these steps:

#### **Step 1** Verify the following physical connections for the new Cisco MDS 9000 Family switch (see [Figure 2-4](#page-22-1)):

- The console port is physically connected to a computer terminal (or terminal server).
- **•** The 10/100/1000 Ethernet management port (mgmt0) is connected to an external hub, switch, or router.

Refer to the hardware installation guide for your specific product.

<span id="page-24-3"></span>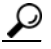

**Tip** Save the host ID information for future use (for example, to enable licensed features). The host ID information is provided in the Proof of Purchase document that accompanies the switch.

- **Step 2** Verify that the default console port parameters are identical to those of the computer terminal (or terminal server) attached to the switch console port (see the ["Connecting the Console Port to a PC"](#page-23-0)  [section on page 2-4\)](#page-23-0).
- **Step 3** Power on the switch. The switch boots automatically.

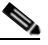

Note If the switch boots to the loader> or switch (boot) prompts, contact your storage vendor support organization for technical assistance.

After powering on the switch, you see the following output:

General Software Firmbase[r] SMM Kernel 1.1.1002 Aug 6 2003 22:19:14 Copyright (C) 2002 General Software, Inc. Firmbase initialized. 00000589K Low Memory Passed 01042304K Ext Memory Passed Wait..... General Software Pentium III Embedded BIOS 2000 (tm) Revision 1.1.(0) (C) 2002 General Software, Inc.ware, Inc. Pentium III-1.1-6E69-AA6E +------------------------------------------------------------------------------+ System BIOS Configuration, (C) 2002 General Software, Inc. +---------------------------------------+--------------------------------------+ | System CPU : Pentium III | Low Memory : 630KB | | Coprocessor : Enabled | Extended Memory : 1018MB | | Embedded BIOS Date : 10/24/03 | ROM Shadowing : Enabled | +---------------------------------------+--------------------------------------+ Loader Loading stage1.5. Loader loading, please wait... Auto booting bootflash:/m9500-sf1ek9-kickstart-mz.2.1.1a.bin bootflash:/m9500-s f1ek9-mz.2.1.1a.bin... Booting kickstart image: bootflash:/m9500-sf1ek9-kickstart-mz.2.1.1a.bin...................Image verification OK Starting kernel... INIT: version 2.78 booting Checking all filesystems..... done. Loading system software Uncompressing system image: bootflash:/m9500-sf1ek9-mz.2.1.1a.bin CCCCCCCCCCCCCCCCCCCCCCCCCCCCCCCCCCCCCCCCCCCCCCCCCCCCCCCCCCCCCCCCCCCCCCCCCCCCCCCCCCCCCCCCCC INIT: Entering runlevel: 3

#### **Step 4** Make sure you enter the password you wish to assign for the admin user name.

```
---- System Admin Account Setup ----
  Enter the password for "admin":
```
### $\boldsymbol{\varphi}$

<span id="page-25-0"></span>**Tip** If a password is trivial (short, easy-to-decipher), your password configuration is rejected. Be sure to configure a strong password. Passwords are case-sensitive. You must explicitly configure a password that meets the requirements listed in the "Configuring User Accounts" section in the *Cisco MDS 9000 Family CLI Configuration Guide*.

### $\mathscr{P}$

<span id="page-25-2"></span>**Note** If you are running the switch setup utility for the first-time, it starts automatically. If this is not the first-time configuration, you are required to enter **setup** at the system prompt.

**Note** If you do not wish to answer a previously configured question, or if you wish to skip answers to any questions, press **Enter**. If a default answer is not available (for example, the switch name), the switch uses what was previously configured and skips to the next question.

#### **Step 5** Enter **yes** to enter the setup mode.

<span id="page-25-1"></span>This setup utility will guide you through the basic configuration of the system. Setup configures only enough connectivity for management of the system.

\*Note: setup is mainly used for configuring the system initially, when no configuration is present. So setup always assumes system defaults and not the current system configuration values.

Press Enter at anytime to skip a dialog. Use ctrl-c at anytime to skip the remaining dialogs.

Would you like to enter the basic configuration dialog (yes/no): **yes**

<span id="page-26-12"></span><span id="page-26-9"></span><span id="page-26-5"></span>The switch setup utility guides you through the basic configuration process. Press **Ctrl-C** at any prompt to end the configuration process.

- **Step 6** Enter **no** (no is the default) to not create any additional accounts. Create another login account (yes/no) [n]: **no**
- **Step 7** Enter **no** (no is the default) to not configure any read-only SNMP community strings. Configure read-only SNMP community string (yes/no) [n]: **no**
- **Step 8** Enter **no** (no is the default) to not configure any read-write SNMP community strings. Configure read-write SNMP community string (yes/no) [n]: **no**
- **Step 9** Enter a name for the switch.

<span id="page-26-2"></span>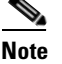

**Note** The switch name is limited to 32 alphanumeric characters. The default is **switch**.

<span id="page-26-8"></span>Enter the switch name: *switch\_name*

**Step 10** Enter **yes** (yes is the default) to configure the out-of-band management configuration. Continue with Out-of-band (mgmt0) management configuration? (yes/no) [y]: **yes**

<span id="page-26-6"></span><span id="page-26-0"></span>**a.** Enter the IP address for the mgmt0 interface.

Mgmt0 IP address : *mgmt\_IP\_address*

<span id="page-26-1"></span>**b.** Enter the netmask for the mgmt0 interface in the xxx.xxx.xxx.xxx format.

Mgmt0 IP netmask : *xxx.xxx.xxx.xxx* 

**Step 11** Enter **yes** (yes is the default) to configure the default gateway (recommended).

Configure the default-gateway: (yes/no) [y]: **yes** 

#### **a.** Enter the default gateway IP address.

<span id="page-26-11"></span><span id="page-26-4"></span><span id="page-26-3"></span>IP address of the default-gateway: *default\_gateway*

**Step 12** Enter **no** (no is the default) to configure advanced IP options such as in-band management, static routes, default network, DNS, and domain name.

<span id="page-26-10"></span><span id="page-26-7"></span>Configure Advanced IP options (yes/no)? [n]: **no**

- **Step 13** Enter **yes** (yes is the default) to enable Telnet service. Enable the telnet service? (yes/no) [y]: **yes**
- **Step 14** Enter **no** (no is the default) to not enable the SSH service. Enable the ssh service? (yes/no) [n]: **no**
- **Step 15** Enter **no** (no is the default) to not configure the NTP server.

<span id="page-27-4"></span><span id="page-27-1"></span>Configure the ntp server? (yes/no) [n]: **no**

- **Step 16** Enter **noshut** (shut is the default) to configure the default switch port interface to the noshut state. Configure default switchport interface state (shut/noshut) [shut]: **noshut**
- **Step 17** Enter on (on is the default) to configure the switch port trunk mode. Configure default switchport trunk mode (on/off/auto) [on]: **on**
- **Step 18** Enter **deny** (deny is the default) to configure a default zone policy configuration. Configure default zone policy (permit/deny) [deny]: **deny**

<span id="page-27-3"></span><span id="page-27-2"></span>Denies the traffic to flow for all members of the default zone.

**Step 19** Enter **yes** (no is the default) to enable a full zone set distribution (refer to the *Cisco MDS 9000 Family CLI Configuration Guide*).

Enable full zoneset distribution (yes/no) [n]: **yes** 

You see the new configuration. Review and edit the configuration that you have just entered.

**Step 20** Enter **no** (no is the default) if you are satisfied with the configuration.

The following configuration will be applied:

```
switchname switch_name
   interface mgmt0
     ip address mgmt_IP_address
   subnetmask mgmt0_ip_netmask
    no shutdown
   ip default-gateway default_gateway
   telnet server enable
   no ssh server enable
  no system default switchport shutdown
   system default switchport trunk mode on
   no zone default-zone permit vsan 1-4093
   zoneset distribute full vsan 1-4093
Would you like to edit the configuration? (yes/no) [n]: no
```
**Step 21** Enter **yes** (yes is default) to use and save this configuration.

Use this configuration and save it? (yes/no) [y]: **yes**

### <span id="page-27-0"></span>⁄Ņ

**Caution** If you do not save the configuration at this point, none of your changes are updated the next time the switch is rebooted. Type **yes** to save the new configuration. This ensures that the kickstart and system images are also automatically configured.

# <span id="page-28-0"></span>**Verifying the Module Status**

<span id="page-28-1"></span>Before you proceed with any further configuration of the switch, you need to ensure that the modules in the chassis are functioning as designed. To verify the status of a module at any time, issue the **show module** command. All the hardware that was physically installed should be displayed.

A sample output of the **show module** command follows:

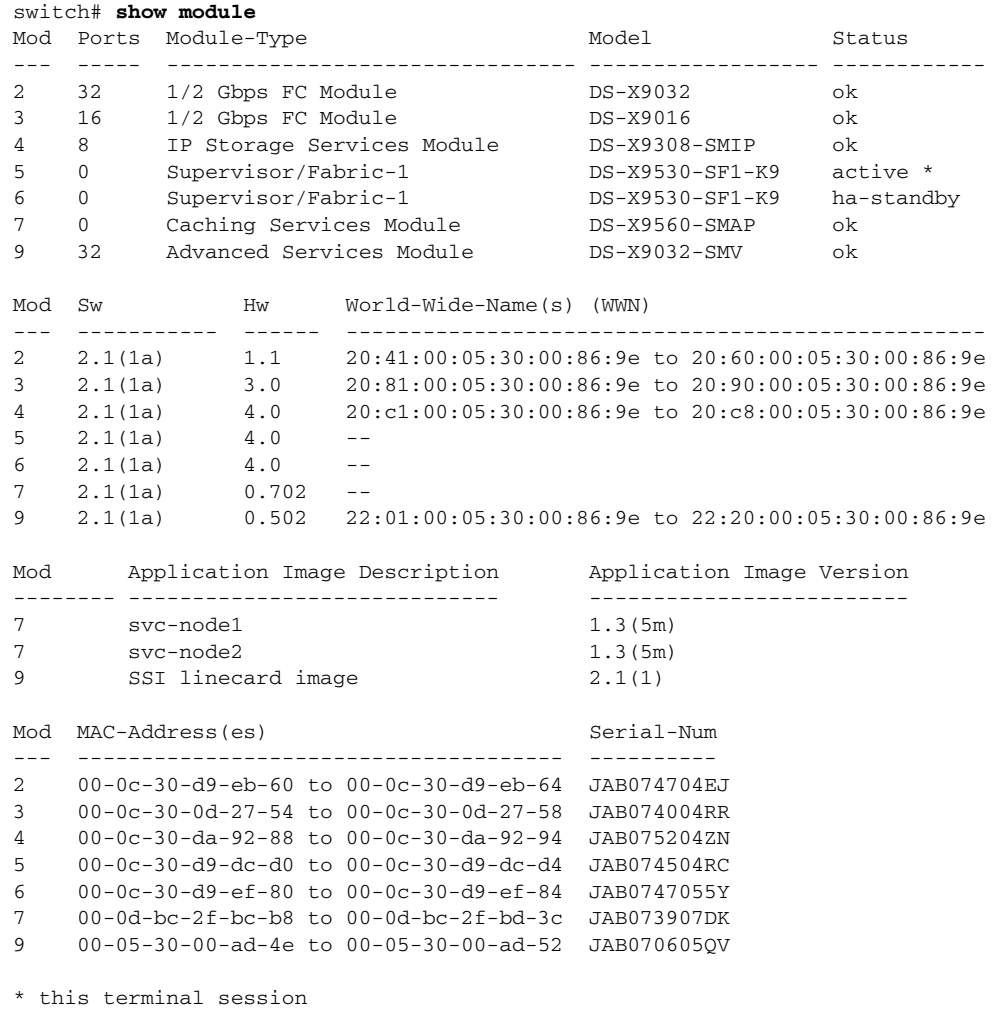

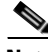

**Note** If you do not see all the installed hardware, call your storage vendor support organization for further assistance.

**The Second Service** 

*Send documentation comments to mdsfeedback-doc@cisco.com*

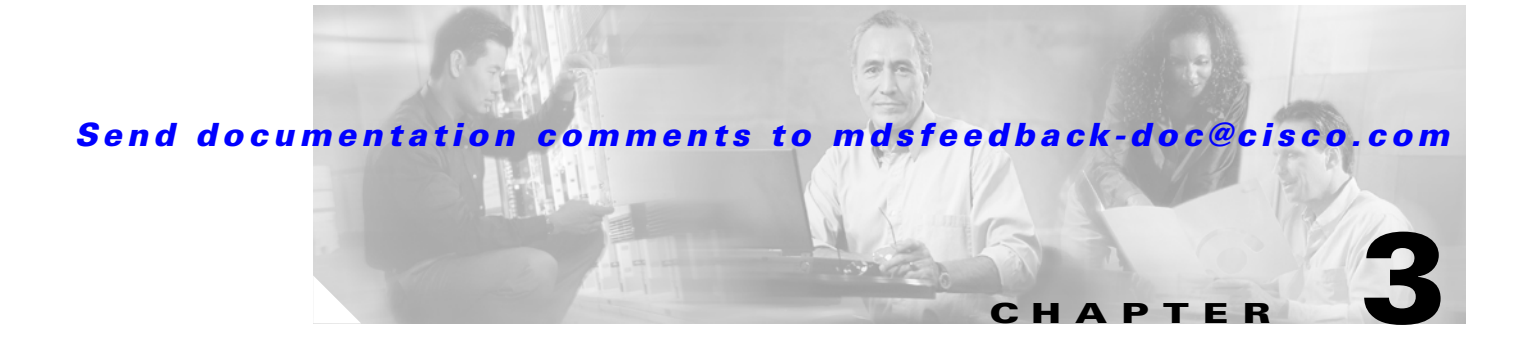

# <span id="page-30-3"></span><span id="page-30-2"></span><span id="page-30-1"></span><span id="page-30-0"></span>**Configuring VSANs and Interfaces**

You can achieve higher security and greater stability in Fibre Channel fabrics by using virtual storage area networks (VSANs). VSANs provide isolation among devices that are physically connected to the same fabric.

<span id="page-30-5"></span>Interfaces are members of a VSAN. Interfaces enable communication between switches in a VSAN. Interfaces that are members of the same VSAN can communicate with each other; interfaces that are members of different VSANs cannot communicate with each other.

[Figure 3-1](#page-30-4) describes the steps involved in configuring VSANs and interfaces.

<span id="page-30-6"></span><span id="page-30-4"></span>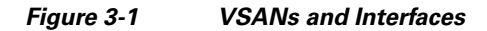

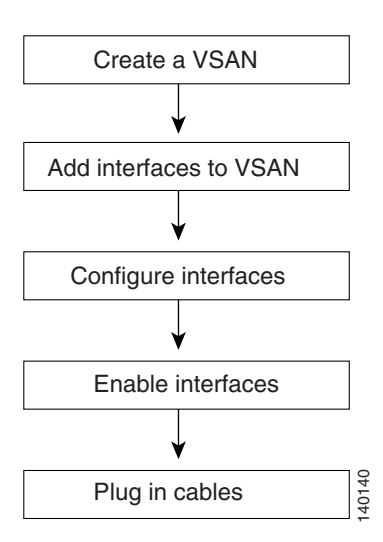

This chapter includes the following sections:

- **•** [Creating VSANs, page 3-2](#page-31-0)
- **•** [Configuring Interfaces, page 3-4](#page-33-0)
- **•** [Enabling Interfaces, page 3-5](#page-34-0)
- **•** [Displaying Interface Information, page 3-7](#page-36-0)

# <span id="page-31-0"></span>**Creating VSANs**

<span id="page-31-4"></span>VSANs help you create multiple logical SANs over a common physical infrastructure. Each VSAN can contain up to 239 switches and has an independent address space that allows identical Fibre Channel IDs (FC IDs) to be used simultaneously in different VSANs.

### <span id="page-31-1"></span>**Default VSAN**

VSAN 1, also known as the default VSAN, is typically used for communication, management, or testing purposes. We recommend that you do not use VSAN 1 as your production environment VSAN. There are several features that, when configured, disrupt traffic on VSAN 1. If you use VSAN 1 as your production environment VSAN, you risk disrupting traffic when these features are configured.

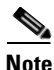

**Note** By default, all Cisco MDS 9000 Family switches belong to VSAN 1. We recommend you create production environment VSANs and configure the switches to use those VSANs.

You cannot configure any application-specific parameters for a VSAN before creating the VSAN.

### <span id="page-31-2"></span>**Creating and Configuring VSANs**

<span id="page-31-3"></span>To create and configure VSANs, follow these steps:

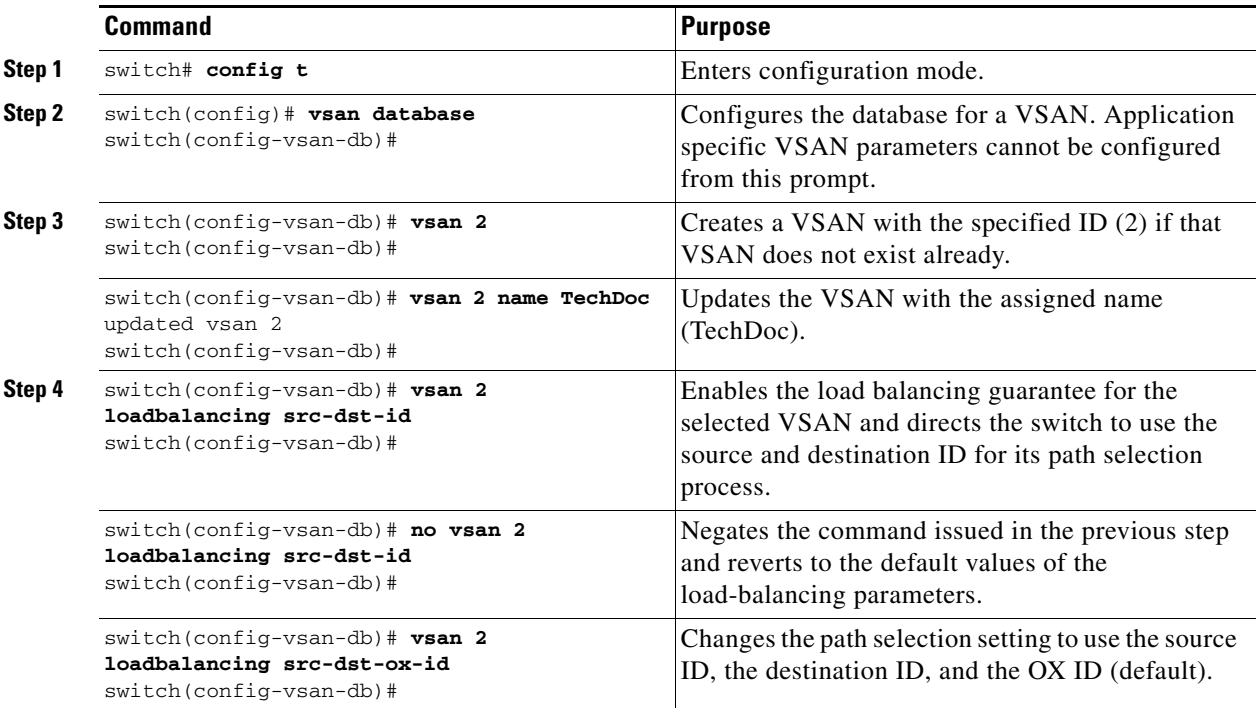

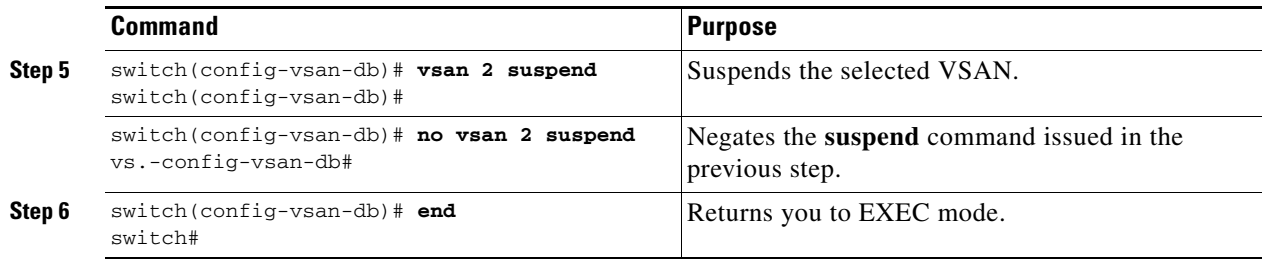

<span id="page-32-5"></span>See [Appendix A, "Configuring Static Domain IDs and Persistent FC IDs,"](#page-44-3) for details.

**Warning HP-UX and AIX are two operating systems that utilize the FC ID in the device path to the storage. For the switch to always assign the same FC ID to a device, persistent FC IDs and static Domain ID must be configured for the VSAN.** 

#### <span id="page-32-0"></span>**Assigning VSAN Membership**

<span id="page-32-3"></span>To assign VSAN membership, follow these steps:

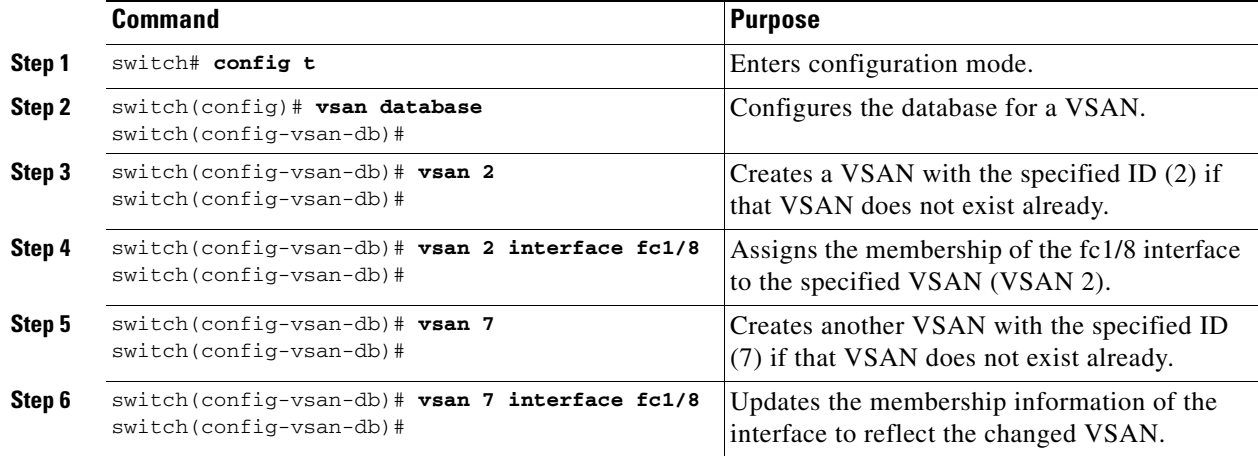

### <span id="page-32-2"></span><span id="page-32-1"></span>**Displaying VSAN Information**

<span id="page-32-4"></span>The **show vsan** command is invoked from the EXEC mode and displays the VSAN configurations. [Table 3-1](#page-32-2) lists the **show** commands and the information they display.

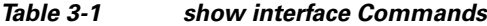

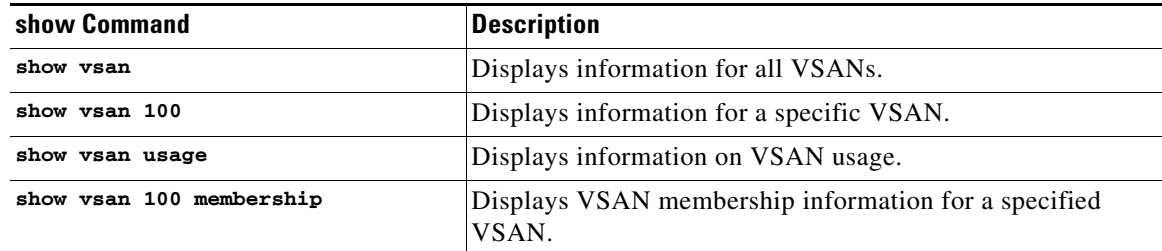

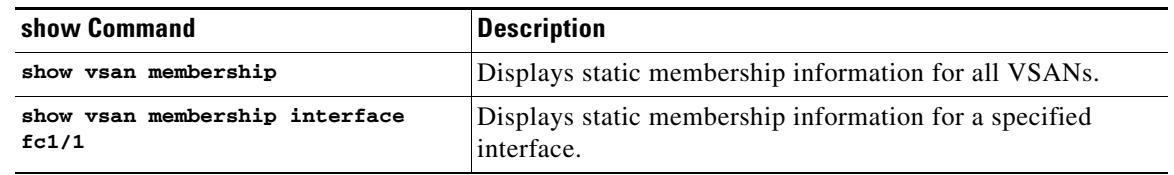

<span id="page-33-14"></span>*Table 3-1 show interface Commands (continued)*

# <span id="page-33-0"></span>**Configuring Interfaces**

<span id="page-33-9"></span>A switch's main function is to relay frames from one data link to another. To do that, the characteristics of the interfaces through which the frames are sent and received must be defined. The configured interfaces can be Fibre Channel interfaces, the management interface (mgmt0), or VSAN interfaces.

### <span id="page-33-1"></span>**Configuring Fibre Channel Interfaces**

<span id="page-33-13"></span><span id="page-33-12"></span><span id="page-33-11"></span><span id="page-33-10"></span><span id="page-33-8"></span><span id="page-33-7"></span><span id="page-33-6"></span><span id="page-33-5"></span><span id="page-33-4"></span><span id="page-33-3"></span>Each physical Fibre Channel interface in a switch may operate in one of several modes: E port, F port, FL port, TL port, TE port, SD port, ST port, and B port. Besides these modes, each interface may be configured in auto or Fx port mode. These two modes determine the port type during interface initialization.

To configure a Fibre Channel interface, follow these steps:

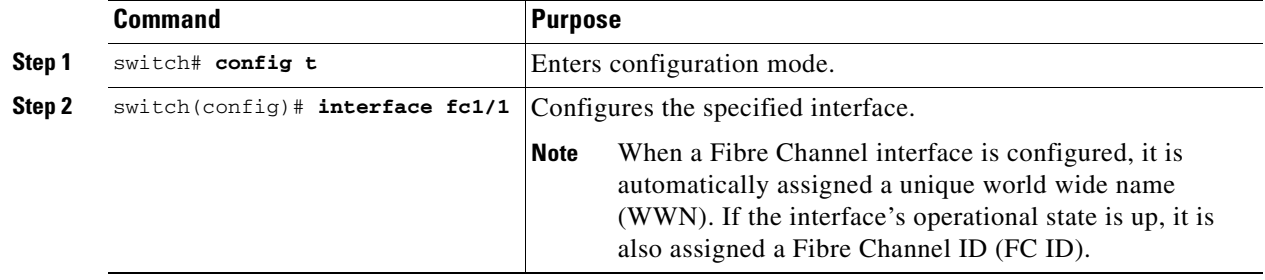

#### <span id="page-33-2"></span>**Configuring a Range of Interfaces**

To configure a range of interfaces, follow these steps:

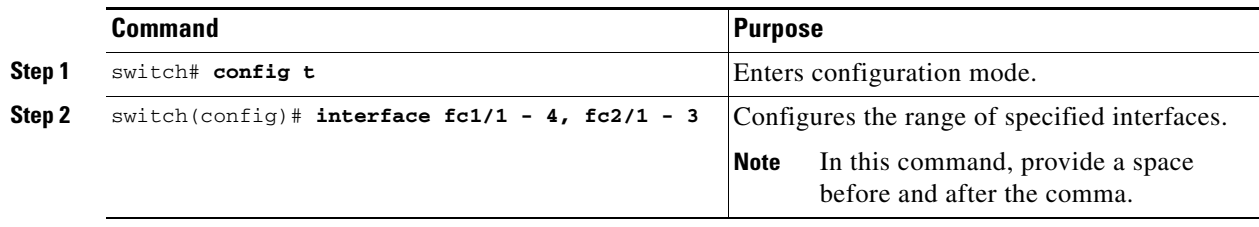

# <span id="page-34-0"></span>**Enabling Interfaces**

Interfaces on a port are shut down by default (unless you modified the initial configuration).

To enable traffic flow, follow these steps:

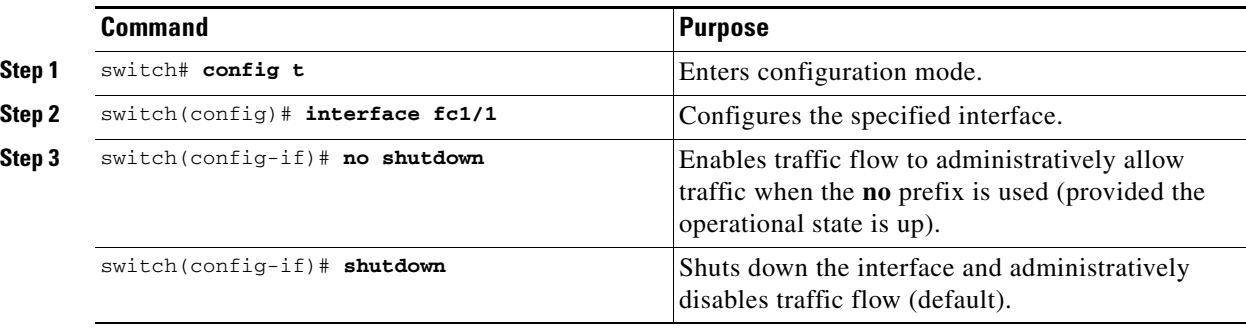

After enabling the interfaces, make sure you plug in the cables. If the cables are not plugged in, the hosts will not be able to communicate with the storage device.

### <span id="page-34-1"></span>**Configuring Interface Modes**

<span id="page-34-14"></span><span id="page-34-12"></span><span id="page-34-9"></span><span id="page-34-8"></span><span id="page-34-7"></span><span id="page-34-6"></span><span id="page-34-5"></span>To configure the interface mode, follow these steps:

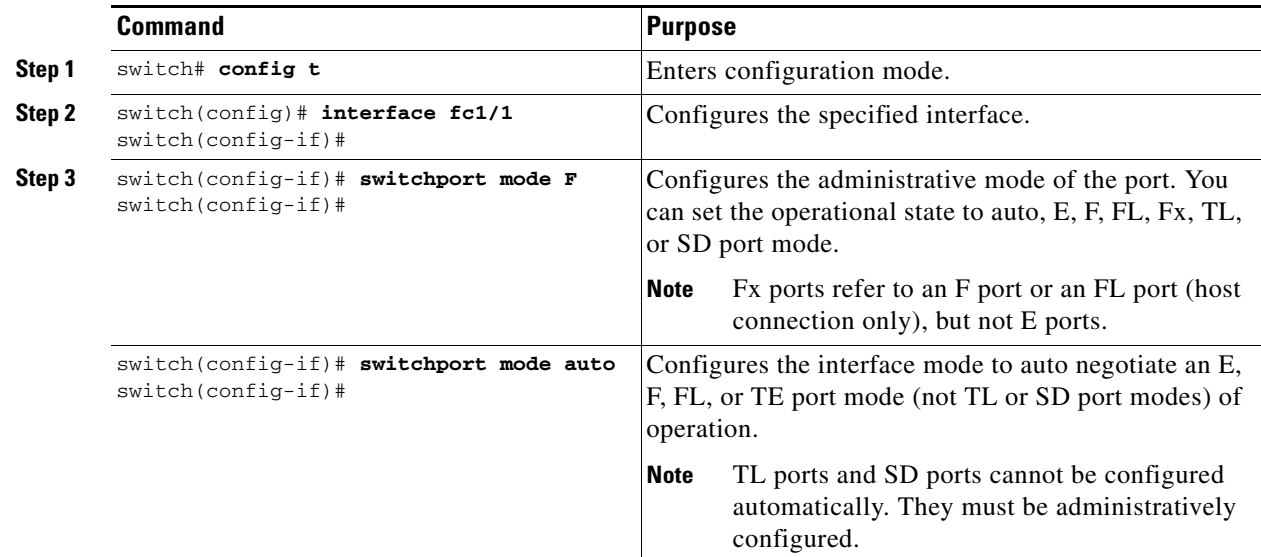

### <span id="page-34-2"></span>**Configuring the Management Interface**

<span id="page-34-13"></span><span id="page-34-11"></span><span id="page-34-10"></span><span id="page-34-4"></span><span id="page-34-3"></span>You can remotely configure the switch through the management interface (mgmt0). To configure a connection remotely, you must configure the IP parameters (IP address, subnet mask, and default gateway) from the CLI so that the switch is reachable.

**Note** Before you begin to configure the management interface manually, obtain the switch's IP address and IP subnet mask.

To configure the Ethernet mgmt0 interface, follow these steps:

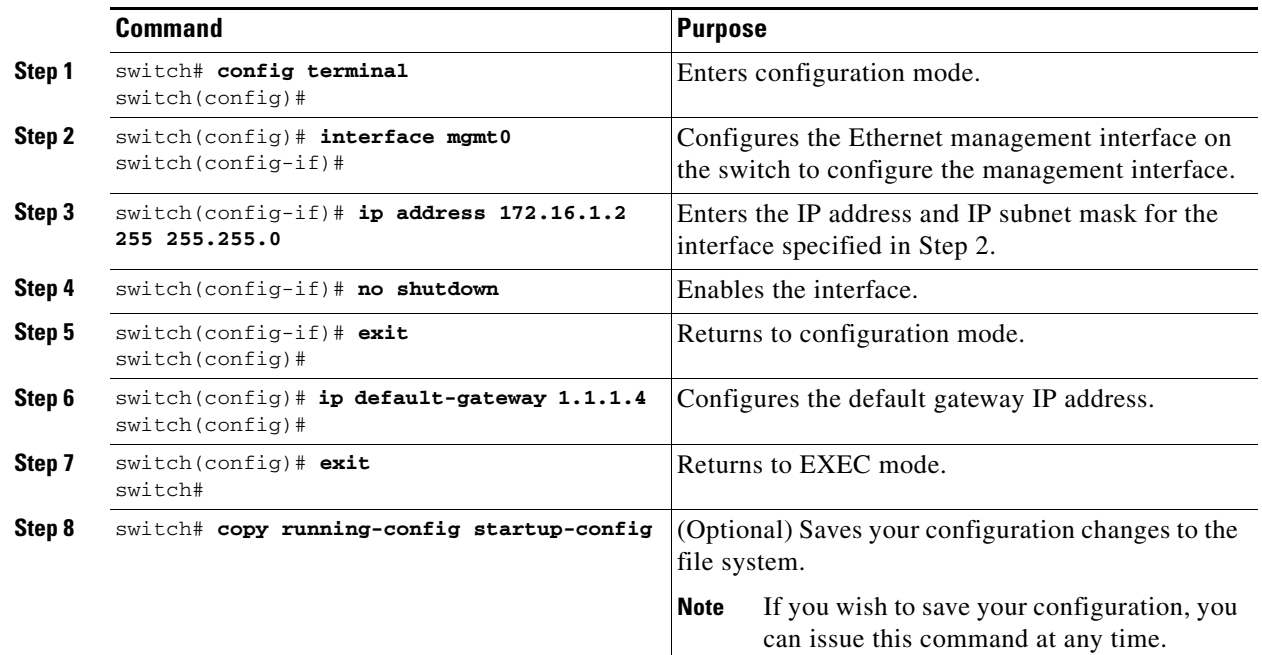

<span id="page-35-1"></span>**Note** You need to explicitly configure a default gateway to connect to the switch and send IP packets or add a route for each subnet.

### <span id="page-35-0"></span>**Creating VSAN Interfaces**

VSANs apply to Fibre Channel fabrics and enable you to configure multiple isolated SAN topologies within the same physical infrastructure. You can create an IP interface on top of a VSAN and then use this interface to send frames to this VSAN. To use this feature, you must configure the IP address for this VSAN. VSAN interfaces cannot be created for nonexisting VSANs.

Follow these guidelines when creating or deleting VSAN interfaces:

- Create a VSAN before creating the interface for that VSAN. If a VSAN does not exist, the interface cannot be created.
- **•** Create the interface using the **interface vsan** command. This is not done automatically.
- **•** If you delete the VSAN, the attached interface is automatically deleted.
- **•** Configure each interface only in one VSAN.

 $\varphi$ 

**Tip** After configuring the VSAN interface, you can configure an IP address or Virtual Router Redundancy Protocol (VRRP) features.

To create a VSAN interface, follow these steps:

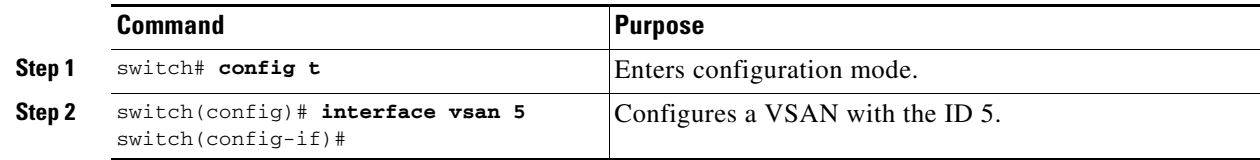

# <span id="page-36-1"></span><span id="page-36-0"></span>**Displaying Interface Information**

<span id="page-36-2"></span>The **show interface** command is invoked from the EXEC mode and displays the interface configurations. Without any arguments, this command displays the information for all the configured interfaces in the switch. [Table 3-2](#page-36-1) lists the **show** commands and the information they display.

<span id="page-36-3"></span>

| show Command                           | <b>Description</b>                                                        |
|----------------------------------------|---------------------------------------------------------------------------|
| show interface                         | Displays all interfaces.                                                  |
| show interface fc2/2                   | Displays a specified interface.                                           |
| show interface fc3/13, fc3/16          | Displays multiple, specified interfaces.                                  |
| show interface ysan 2                  | Displays a specified VSAN interface.                                      |
| show cimserver certificateName         | Displays CIM server certificate files.                                    |
| show cimserver                         | Displays the CIM server configuration.                                    |
| show cimserver httpsstatus             | Displays the CIM server HTTPS status.                                     |
| show interface description             | Displays port description.                                                |
| show interface brief                   | Displays interface information in a brief format.                         |
| show interface counters                | Displays interface counters.                                              |
| show interface counters brief          | Displays interface counters in brief format.                              |
| show interface bbcredit                | Displays BB_credit information.                                           |
| show interface fc2/31 bbcredit         | Displays BB_credit information for a specific Fibre Channel<br>interface. |
| show interface transceiver             | Displays transceiver information.                                         |
| show running-config interface<br>fc1/1 | Displays the running configuration for a specific interface.              |

*Table 3-2 show interface Commands*

**The Second Service** 

*Send documentation comments to mdsfeedback-doc@cisco.com*

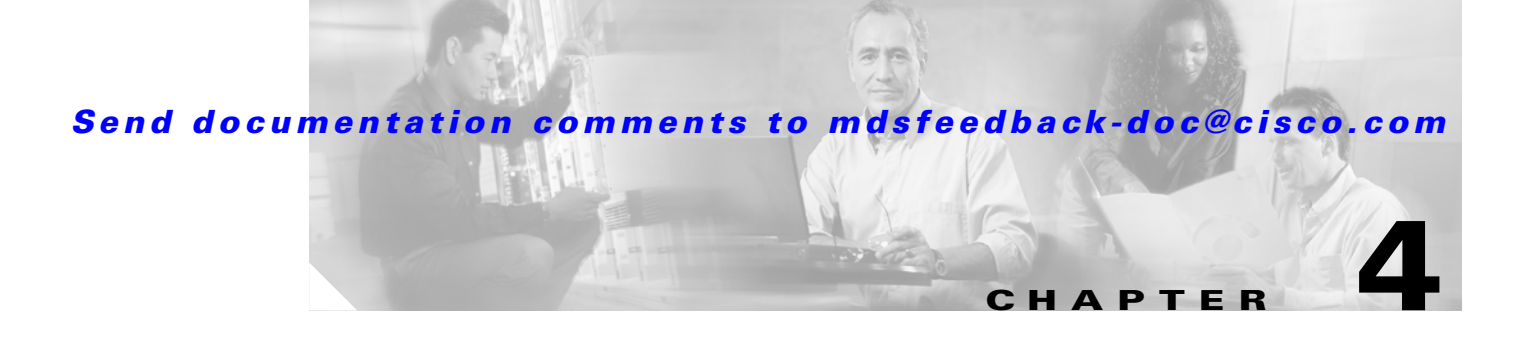

# <span id="page-38-3"></span><span id="page-38-2"></span><span id="page-38-1"></span><span id="page-38-0"></span>**Configuring Zones and Zone Sets**

Before setting up zones and zone sets make sure you have configured VSANs and interfaces. See [Chapter 3, "Configuring VSANs and Interfaces."](#page-30-3)

Zoning enables you to set up access control between storage devices or user groups. If you have administrator privileges in your fabric, you can create zones to increase network security and to prevent data loss or corruption.

**Note** Devices that do not belong to a zone follow the policy of the default zone.

[Figure 4-1](#page-38-4) describes the steps for configuring zones and zone sets. See [Appendix B, "Configuration](#page-46-3)  [Files,"](#page-46-3) for details on saving configuration files.

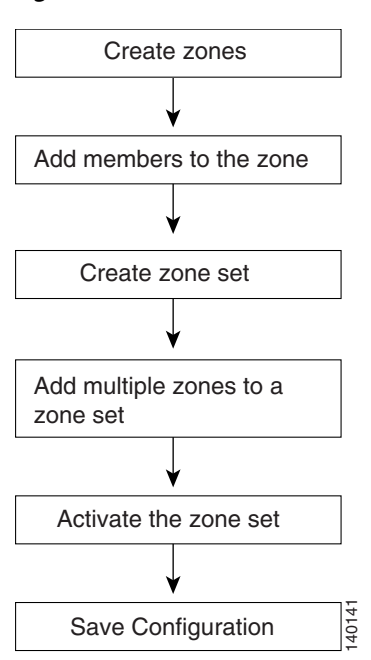

#### <span id="page-38-5"></span><span id="page-38-4"></span>*Figure 4-1 Zones and Zone Sets*

This chapter includes the following sections:

- [Configuring Zones, page 4-2](#page-39-0)
- **•** [Creating Zone Sets, page 4-3](#page-40-1)
- <span id="page-39-2"></span>**•** [What's Next?, page 4-5](#page-42-1)

# <span id="page-39-0"></span>**Configuring Zones**

Zones are configured within VSANs. The Logical tab displays the VSANs configured in the currently discovered fabric. Note that zone information must always be identical for all the switches in the network fabric.

To configure a zone and assign a zone name, follow these steps:

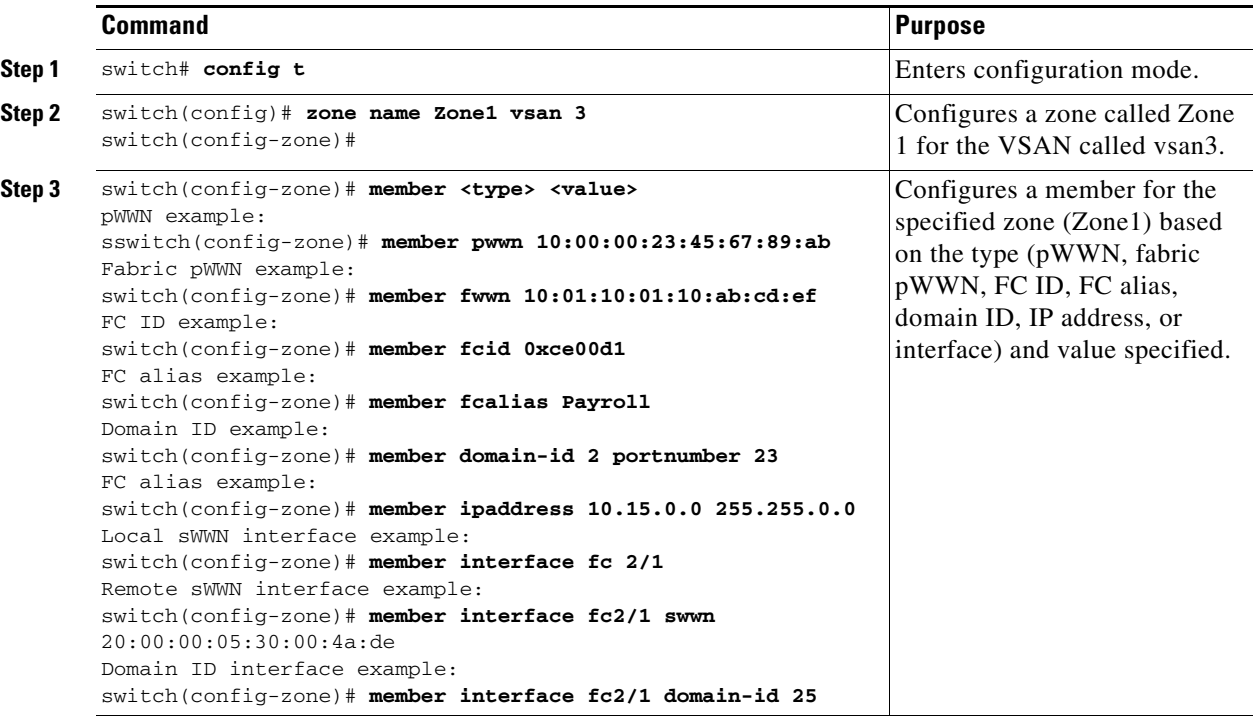

**Tip** Use a relevant display command (for example, **show interface** or **show flogi database**) to obtain the required value in hex format.

**Note** Interface-based zoning only works with Cisco MDS 9000 Family switches. Interface-based zoning does not work if **interop** mode is configured in that VSAN.

# $\varrho$

**Tip** Use the **show wwn switch** command to retrieve the sWWN. If you do not provide a sWWN, the software automatically uses the local sWWN.

<span id="page-39-1"></span>You can assign an alias name and configure an alias member using either the FC ID, fabric port WWN (fWWN), or pWWN values.

**Tip** As of Cisco MDS SAN-OS Release 1.3(4), the Cisco SAN-OS software supports a maximum of 2048 aliases per VSAN.

### <span id="page-40-0"></span>**Configuring an Alias**

<span id="page-40-2"></span>To create an alias using the **fcalias** command, follow these steps:

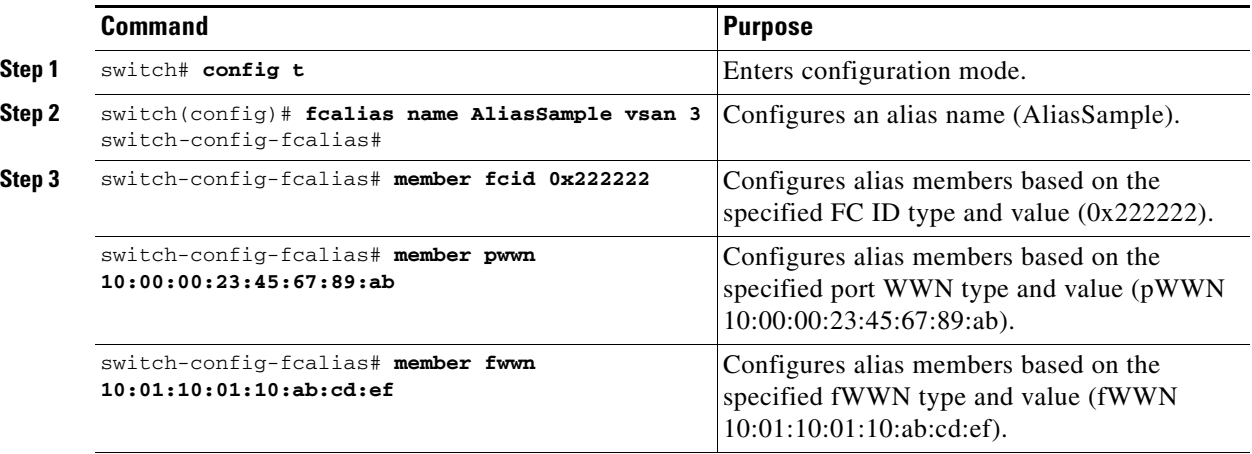

<span id="page-40-3"></span>**Note** Multiple members can be specified on multiple lines.

# <span id="page-40-1"></span>**Creating Zone Sets**

A zone set consists of one or more zones. A zone can be a member of more than one zone set and consists of multiple zone members. Members in a zone can access each other; members in different zones cannot access each other. Devices can belong to more than one zone.

A zone set can be activated or deactivated as a single entity across all switches in the fabric. Only one zone set can be activated at any time. If zoning is not activated, all devices are members of the default zone. If zoning is activated, any device that is not in an active zone (a zone that is part of an active zone set) is a member of the default zone.

Zoning can be administered from any switch in the fabric. When you activate a zone (from any switch), all switches in the fabric receive the active zone set. Additionally, full zone sets are distributed to all switches in the fabric, if this feature is enabled in the source switch.

 $\boldsymbol{\beta}$ 

**Tip** Zone sets are configured with the names of the member zones. If the zone set is in a configured VSAN, you must also specify the VSAN.

 $\boldsymbol{\mathcal{L}}$ 

**Tip** Zone sets are configured with the names of the member zones. If the zone set is in a configured VSAN, you must also specify the VSAN.

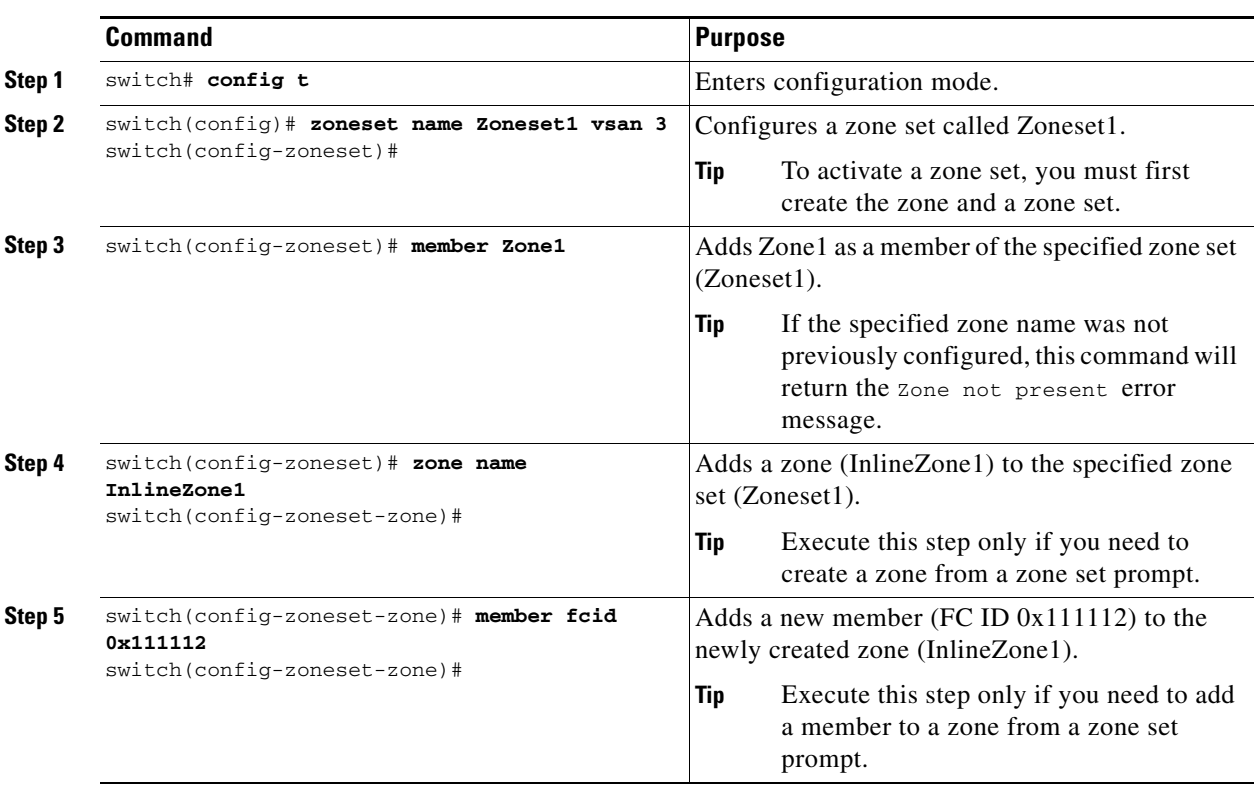

To create a zone set to include several zones, follow these steps:

<span id="page-41-1"></span>After creating a zone set and activating it make sure you save the configuration file. See [Appendix B,](#page-46-3)  ["Configuration Files,"](#page-46-3) for details about copying and saving configuration files.

### <span id="page-41-0"></span>**Activating a Zone Set**

Changes to a zone set do not take effect to a full zone set until you activate it.

To activate a zone set, follow these steps:

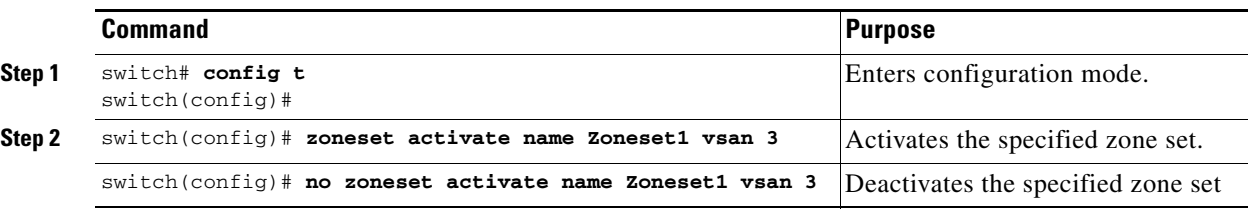

**Tip** You do not have to issue the **copy running-config startup-config** command to store the active zone set. However, you need to issue the **copy running-config startup-config** command to explicitly store full zone sets. It is not available across switch resets.

### <span id="page-42-0"></span>**Displaying Zone Information**

<span id="page-42-3"></span>You can view any zone information by using the **show** command. If you request information for a specific object (for example, a specific zone, zone set, VSAN, alias, or even a keyword like **brief** or **active**), only information for the specified object is displayed. If you do not request specific information, all available information is displayed. [Table 4-1](#page-42-2) lists the **show** commands and the information they display.

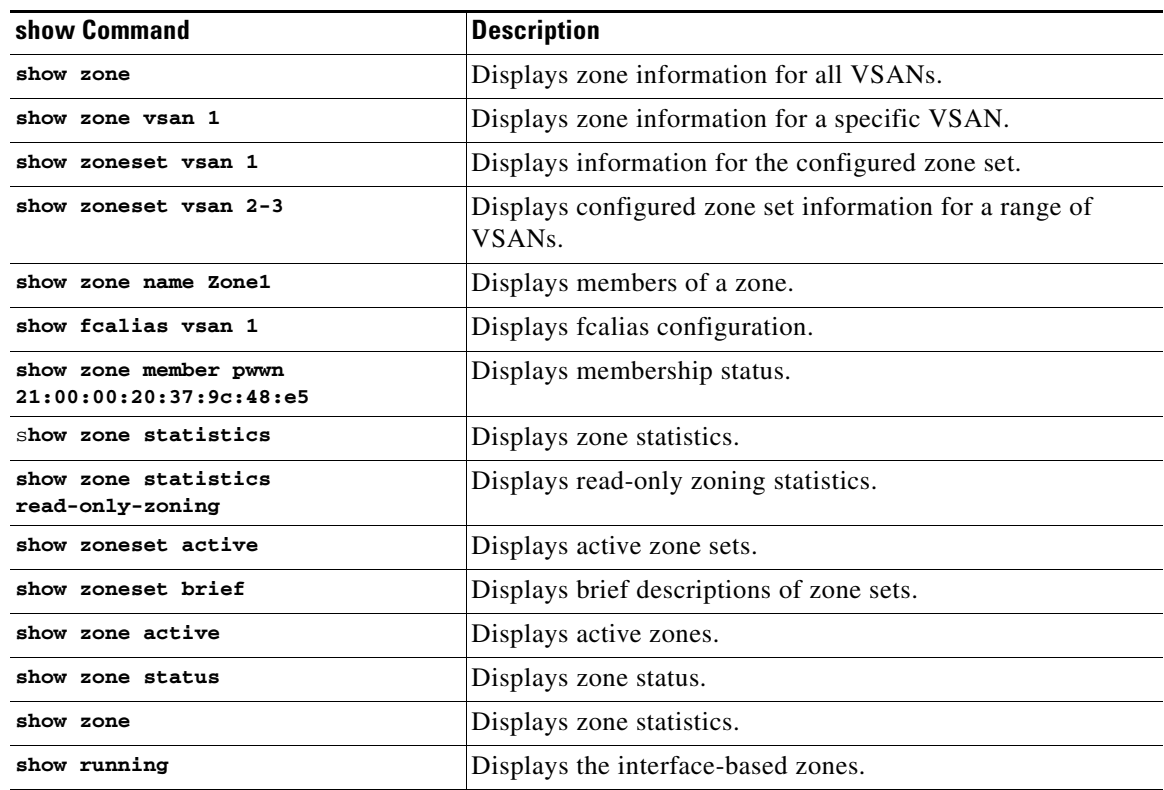

<span id="page-42-2"></span>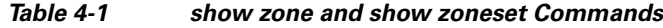

### <span id="page-42-1"></span>**What's Next?**

After completing the procedures in this book, your Cisco MDS 9000 Family switch can provide the basic, minimal Fibre Channel services necessary to enable hosts to access their storage. Beyond this, you will want to set up security, management, and monitoring for your network. These tasks are beyond the scope of this document. However, the following tasks should be performed to leverage the full abilities of the MDS switch.

Security

- **•** Configure DNS servers.
- **•** Enable SSH and disable Telnet.
- **•** Create unique usernames for each user.
- Create and assign roles for users that do not require network administrative privileges.
- **•** Configure TACACS+/Radius for centralized user management.

Management

- **•** Configure a syslog server.
- **•** Configure time/date/timezone and additionally NTP.
- **•** Configure schedules and jobs to regularly back up the configuration of the MDS switch.
- **•** Configure device aliases.

Monitoring

**•** Configure Call Home.

# <span id="page-44-3"></span><span id="page-44-2"></span><span id="page-44-1"></span><span id="page-44-0"></span>**Configuring Static Domain IDs and Persistent FC IDs**

<span id="page-44-7"></span>The domain manager on the principal switch in a VSAN assigns a domain ID to a switch that is joining the fabric. When a switch boots up or joins a new fabric it can request a specific domain ID or take any available domain ID.

<span id="page-44-6"></span><span id="page-44-5"></span>After obtaining the domain ID from the principal switch in the VSAN, the local switch will assign Fibre Channel Identifiers (FC IDs) to each end device as they are logged in to the fabric using a process known as FLOGI (Fabric Login).

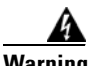

<span id="page-44-4"></span>**Warning HP-UX and AIX are two operating systems that utilize the FC ID in the device path to the storage. For a switch to always assign the same FC ID to a device, persistent FC IDs and static domain ID must be configured for the VSAN.** 

By default, the switch assigns the same FC ID to a device. However, if the switch is rebooted, this database of pwwn/FC ID mapping is not maintained. Enabling persistent FC IDs makes this database persistent across reboots.

In the following procedure, the existing VSAN (3000) has a switch address of xx.xx.xx.xx and a domain ID of 239. This procedure configures a static Domain\_ID for a VSAN and enables persistent FC\_ID for the same VSAN.

**Step 1** Display the current domain\_ID for VSAN 3000 using the command show domain-list.

```
switch# show fcdomain domain-list vsan 3000
Number of domains: 2
Domain ID WWN
--------- -----------------------
0xef(239) 2b:b8:00:05:30:00:68:5f [Local] [Principal]
```
**Step 2** Configure the static domain\_ID with the domain static command.

switch# **conf t**

Enter configuration commands, one per line. End with CNTL/Z. switch(config)# **fcdomain domain 239 static vsan 3000**

**Step 3** Enable persistent FC\_ID with fcid persistent.

switch(config)# **fcdomain fcid persistent vsan 3000** switch(config)# **end**

 $\mathbf{I}$ 

**Step 4** Save the configuration.

switch# **copy running-config startup-config** [########################################] 100%

 $\frac{\mathcal{L}}{\mathcal{L}}$ 

**Note** If the domain ID of VSAN 200 is different than what is currently running (22 in this case) then the VSAN has to be restarted before configuration changes to the Domain\_ID and FC\_ID persistence take effect. Changing Domain\_IDs and hence FC\_IDs for a device is disruptive because an end device has to relogin to the fabric (FLOGI) to obtain a new FCID.

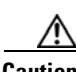

**Caution** Changing Domain\_IDs and therefore FC\_IDs for a device is disruptive, as an end device has to relogin to the fabric (FLOGI) to obtain a new FCID. However, making a Domain\_ID static without changing its value is not disruptive.

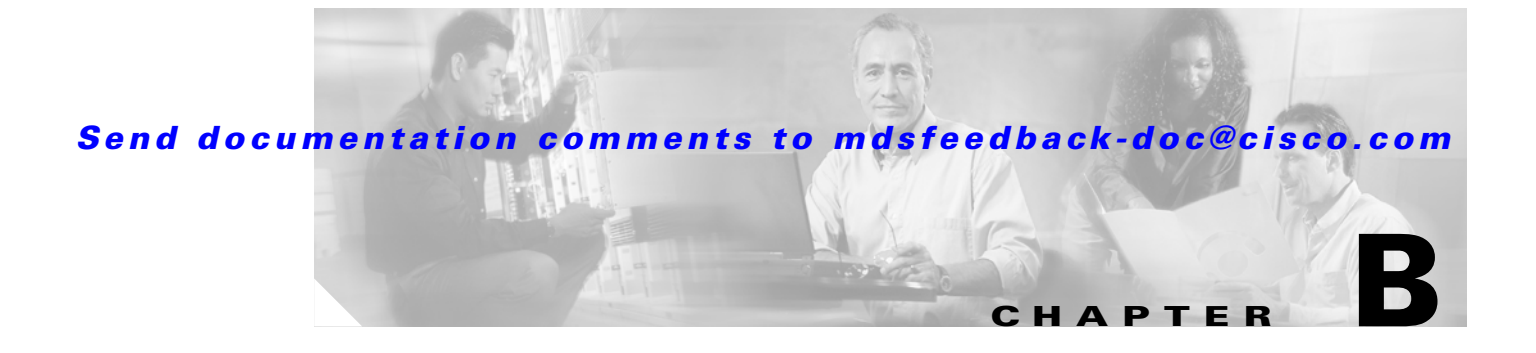

# <span id="page-46-3"></span><span id="page-46-1"></span><span id="page-46-0"></span>**Configuration Files**

Configuration files can contain some or all of the commands needed to configure one or more switches. For example, you might want to download the same configuration file to several switches that have the same hardware configuration so that they have identical module and port configurations.

You can configure a switch in the Cisco MDS 9000 Family by using configuration files you create or download from another switch. In addition, you can store configuration files on a bootflash: device on the supervisor module and you can configure the switch using a configuration stored on an external CompactFlash disk. Before you begin downloading a configuration file using a remote server, do the following:

- Ensure the configuration file to be downloaded is in the correct directory on the remote server.
- **•** Ensure that the permissions on the file are set correctly. Permissions on the file should be set to world-read.
- Ensure the switch has a route to the remote server. The switch and the remote server must be in the same subnetwork if you do not have a router or default gateway to route traffic between subnets.
- **•** Check connectivity to the remote server using the **ping** command.

# <span id="page-46-4"></span><span id="page-46-2"></span>**Saving the Configuration File**

Saving the configuration file refers to copying a running configuration file to a startup configuration file.

As of Cisco MDS SAN-OS Release 2.1(1a) or higher, you can copy the running configuration to the startup configuration across the entire fabric by using the Copy Configuration option. This triggers every switch in the fabric to copy its running configuration to its startup configuration.

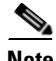

**Note** If any switch fails during this fabric-wide copy, that switch and the switch that you used to initiate this command will keep the existing startup configuration. This does not affect the other switches in the fabric.

<span id="page-47-0"></span>To copy the configuration file, follow these steps:

After you have created a running configuration in system memory, you can save it to the startup configuration in NVRAM.

Use the following **copy** command to save the configuration to NVRAM:

switch# **copy system:running-config nvram:startup-config**

The **copy running-config startup-config** command is an alias to the previous command and is used frequently throughout this guide.

To cancel the copy operation initiated by another switch, use the following command:

switch# **system startup-config abort**

To cancel the operation locally and throughout the fabric, enter **Ctrl-c** on the console or Telnet session of the initiator switch.

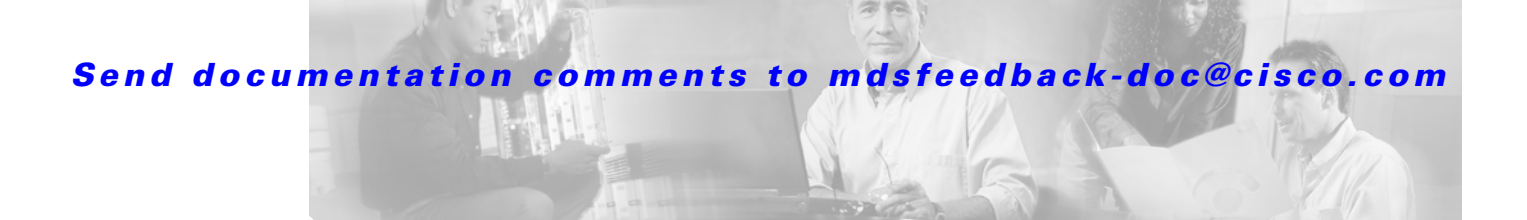

### **A**

aliases assigning names **[4-2](#page-39-1)** configuring **[4-3](#page-40-2)** auto port mode configuring **[3-5](#page-34-3)** interface configuration **[3-4](#page-33-3)**

### **B**

B ports interface modes **[3-4](#page-33-4)**

### **C**

CLI accessing submodes **[1-3](#page-14-3)** command hierarchy **[1-3](#page-14-4)** command modes **[1-3](#page-14-3)** configuration mode **[1-5](#page-16-2)** EXEC mode options **[1-4](#page-15-1)** prompt description **[1-2](#page-13-2)** [command-line interface. See CLI](#page-14-3) Configuration Files copying **[B-2](#page-47-0)** overview **[B-1](#page-46-3)** saving **[2-8,](#page-27-0) [4-4,](#page-41-1) [B-1](#page-46-4)** console port Cisco MDS 9200 Series switch (figure 2-2) **[2-3](#page-22-2)** Cisco MDS 9500 Series Supervisor-1 Module (figure 2-2) **[2-2](#page-21-2)** Cisco MDS 9500 Series Supervisor-2 Module (figure 2-1) **[2-2](#page-21-3)**

<span id="page-48-0"></span>Cisco MDS 9100 Series switch (figure 2-3) **[2-3](#page-22-3)** connecting the RS-232 **[2-2](#page-21-4)** connecting to a PC **[2-4](#page-23-2)**

**INDEX**

### **D**

default gateway configuring mgmt0 Ethernet interfaces **[3-5](#page-34-4)** documentation additional publications **[vi](#page-5-2)** related documents **[vi](#page-5-3)**

### **E**

E ports configuring **[3-5](#page-34-5)** interface modes **[3-4](#page-33-5)**

### **F**

FC IDs configuring FC IDs and domain IDs (tip) **[A-1](#page-44-4)** Fibre Channel IDs. **[A-1](#page-44-5)** overview **[A-1](#page-44-6)** Fibre Channel interfaces configuring **[3-4](#page-33-6)** configuring modes **[3-5](#page-34-6)** displaying information **[3-7](#page-36-2)** FL ports configuring **[3-5](#page-34-7)** interface modes **[3-4](#page-33-7)** F ports configuring **[3-5](#page-34-8)**

**Cisco MDS 9000 Family Quick Configuration Guide**

interface modes **[3-4](#page-33-8)** Fx ports configuring **[3-5](#page-34-9)**

#### **I**

- interfaces
	- assigning VSAN members **[3-3](#page-32-3)** configuring **[3-4, ?? to](#page-33-9) [3-7](#page-36-3)** configuring modes **[3-5](#page-34-6)** displaying information **[3-7](#page-36-2)** displaying VSAN members **[3-3](#page-32-4)** overview **[3-1](#page-30-5)**

### **L**

load balancing enabling guarantee **[3-2](#page-31-3)**

### **M**

management interfaces configuring **[3-5](#page-34-10)** mgmt 0 connecting **[2-4](#page-23-3)** IP address **[2-7](#page-26-0)** netmask address **[2-7](#page-26-1)** mgmt0 interfaces configuring **[3-5](#page-34-11)** modules verifying status **[2-9](#page-28-1)**

### **N**

network connections

preparing **[2-1](#page-20-6)**

### **O**

out-of-band management 10/100 ethernet management port **[2-4](#page-23-4)**

### **P**

```
Password
  setting a strong password (tip) 2-6
prerequisites for initial configuration 2-1
prompt
  description 1-2
```
### **S**

```
SD ports
  configuring 3-5
  interface modes 3-4
SNMP
  community 2-7
  connecting the console port 2-2
static domain IDs and persistent FC IDs
  HP-UX and AIX (tip) 3-3
  overview A-1
ST ports
  interface modes 3-4
subnet mask
  configuring mgmt0 interfaces 3-5
switch configuration (steps) 2-5
switch setup utility
  advanced IP options 2-7
  default gateway 2-7
  default switch port interface 2-8
  default zone policy 2-8
  ending the configuration 2-7
  entering the setup mode 2-6
  first-time configuration 2-6
  full zone set distribution 2-8
  host ID 2-5
```
mgmt0 IP address **[2-7](#page-26-6)** NTP server **[2-7](#page-26-7)** out-of-band management **[2-7](#page-26-8)** SNMP community **[2-7](#page-26-9)** SSH service **[2-7](#page-26-10)** switch port trunk mode **[2-8](#page-27-4)** telnet service **[2-7](#page-26-11)** user accounts creating additional **[2-7](#page-26-12)**

steps for configuring (figure) **[4-1](#page-38-5)** zone sets displaying information **[4-5](#page-42-3)**

overview **[4-3](#page-40-3)**

### **T**

TE ports interface modes **[3-4](#page-33-12)** TL ports configuring **[3-5](#page-34-14)** interface modes **[3-4](#page-33-13)**

### **V**

VSAN interfaces configuring **[3-6](#page-35-1)** VSAN membership assigning interface members **[3-3](#page-32-3)** VSANs configuring **[?? to 3-4](#page-33-14)** displaying information **[3-3](#page-32-4)** overview **[3-2](#page-31-4)** VSANs and interfaces steps for configuring (figure) **[3-1](#page-30-6)**

### **Z**

zones displaying information **[4-5](#page-42-3)** overview **[4-2](#page-39-2)** zones and zone sets

#### **Index**

*Send documentation comments to mdsfeedback-doc@cisco.com*

 $\mathbf I$